# **INSPIRON™**

## **PODRĘCZNIK KONFIGURACJI**

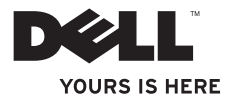

# **INSPIRON™**

## **PODRĘCZNIK KONFIGURACJI**

Model: seria P07G Typ: P07G001; P07G003

## **Uwagi, przestrogi i ostrzeżenia**

**UWAGA:** UWAGA wskazuje ważną informację, która pozwala lepiej wykorzystać posiadany system komputerowy.

#### **PRZESTROGA: PRZESTROGA informuje o sytuacjach, w których występuje ryzyko uszkodzenia sprzętu lub utraty danych i przedstawia sposoby uniknięcia problemu. OSTRZEŻENIE: OSTRZEŻENIE informuje o sytuacjach, w których występuje ryzyko uszkodzenia sprzętu, obrażeń ciała lub śmierci.**

Jeśli zakupiłeś komputer firmy Dell™ serii n, wszelkie odniesienia w tym opracowaniu do systemu operacyjnego Microsoft® Windows® nie mają zastosowania w przypadku nabytego komputera.

#### **Informacje zawarte w tym dokumencie podlegają zmianom bez powiadomienia.**

#### **© Dell Inc. Wszelkie prawa zastrzeżone.**

Kopiowanie tych informacji w jakikolwiek sposób bez pisemnej zgody Dell Inc. jest prawnie zabronione.

Znaki towarowe użyte w niniejszym tekście: Nazwa *Dell*, logo *DELL*, *YOURS IS HERE*, *Solution Station*, *Inspiron*, i *DellConnect* są znakami towarowymi należącymi do firmy Dell Inc.; *Intel*, *Pentium* i *Celeron* są zastrzeżonymi znakami towarowymi, a Core jest znakiem towarowym należącym do firmy Intel Corporation w Stanach Zjednoczonych i innych krajach; *AMD*, *AMD Sempron*, *AMD Athlon*, *AMD Turion* i *ATI Mobility Radeon* są znakami towarowymi należącymi do firmy Advanced Micro Devices, Inc.; *Microsoft*, *Windows*, *Windows Vista* i logo klawisza startowego Windows Vista są znakami towarowymi lub zastrzeżonymi znakami towarowymi należącymi do firmy Microsoft Corporation w Stanach Zjednoczonych i/lub innych krajach; *Ubuntu* jest zastrzeżonym znakiem towarowym firmy Canonical Ltd.; *Blu-ray Disc* jest znakiem towarowym należącym do firmy Blu-ray Disc Association; *Bluetooth* jest zastrzeżonym znakiem towarowym należącym do firmy Bluetooth SIG, Inc. i jest używany przez firmę Dell na zasadach licencji.

Tekst może zawierać także inne znaki i nazwy towarowe, odnoszące się do podmiotów posiadających prawa do tych znaków i nazw lub do ich produktów. Dell Inc. zrzeka się wszelkich praw własności do innych znaków towarowych, niż znaki towarowe stanowiące własność Dell Inc.

## **Spis treści**

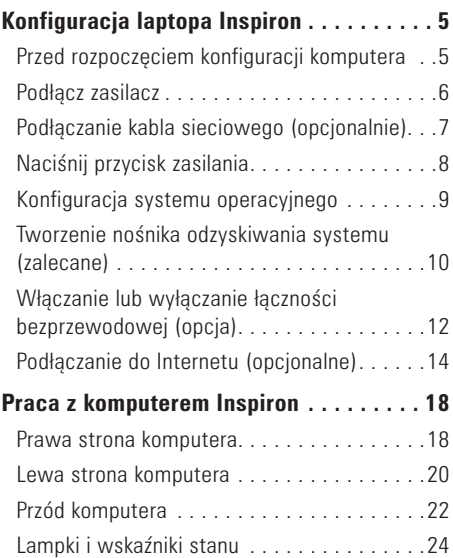

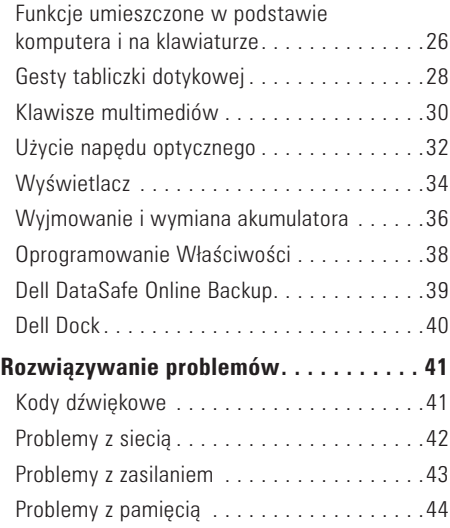

#### **Spis treści**

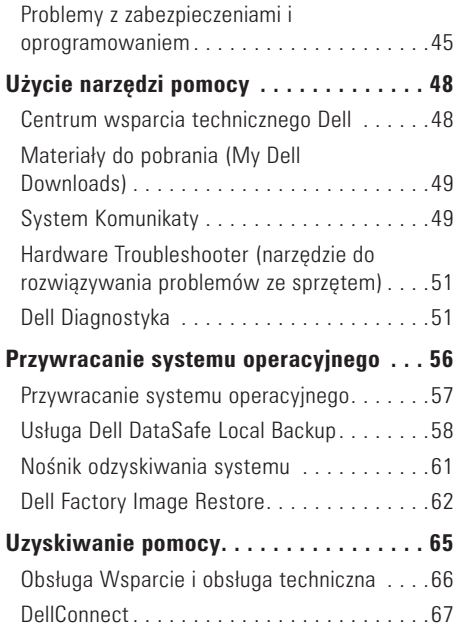

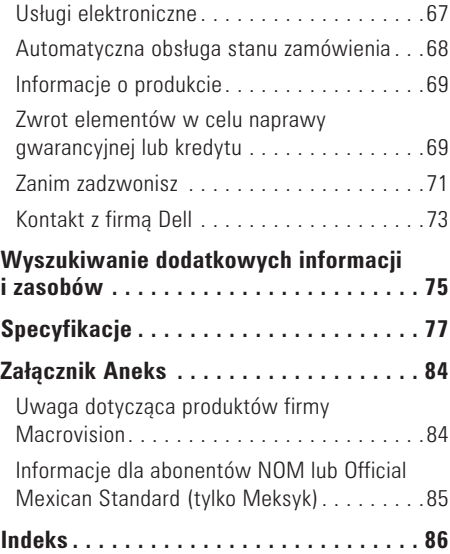

## <span id="page-6-0"></span>**Konfiguracja laptopa Inspiron**

W tym rozdziale znajdują się informacje na temat konfiguracji laptopa Dell™ Inspiron™.

## **Przed rozpoczęciem konfiguracji komputera**

Należy upewnić się, że w miejscu ustawienia komputera istnieje łatwy dostęp do źródła zasilania, odpowiednia wentylacja i równa powierzchnia, na której będzie stał komputer.

Ograniczenie przepływu powietrza wokół laptopa może być przyczyną przegrzania urządzenia. Aby uniknąć przegrzewania należy zapewnić przestrzeń co najmniej 10,2 cm (4 cale) za tylnym panelem obudowy komputera oraz minimum 5,1 cm (2 cale) z każdej strony. Nie wolno umieszczać komputera w zamkniętej przestrzeni, takiej jak szafka lub szuflada, gdy urządzenie jest włączone.

**OSTRZEŻENIE: Otworów wentylacyjnych nie wolno zasłaniać, zatykać ich ani dopuszczać, aby gromadził się w nich kurz. Nie należy umieszczać włączonego komputera Dell™ w miejscach o ograniczonym przepływie powietrza, takich jak zamknięte walizki lub powierzchnie z tkaniny, takie jak dywany lub koce. Ograniczenie przepływu powietrza może spowodować uszkodzenie komputera, negatywnie wpłynąć na jego wydajność lub być przyczyną pożaru. Komputer włącza wentylator wtedy, gdy jego temperatura nadmiernie wzrośnie. Działaniu wentylatorów może towarzyszyć szum, który jest zjawiskiem normalnym i nie oznacza awarii wentylatora ani komputera.**

**PRZESTROGA: Umieszczenie lub układanie ciężkich lub ostrych przedmiotów na komputerze może spowodować trwałe uszkodzenie komputera.**

## <span id="page-7-1"></span><span id="page-7-0"></span>**Podłącz zasilacz**

Podłącz zasilacz prądu zmiennego do komputera, następnie do gniazdka ściennego lub urządzenia przeciwprzepięciowego.

**OSTRZEŻENIE: Zasilacz współpracuje z gniazdami elektrycznymi na całym świecie. Jednakże, złącza zasilające i listwy zasilające są różne dla różnych krajów. Użycie nieodpowiedniego kabla, nieprawidłowe podłączenie kabla do listwy zasilającej lub gniazda elektrycznego może spowodować pożar lub uszkodzenie komputera.**

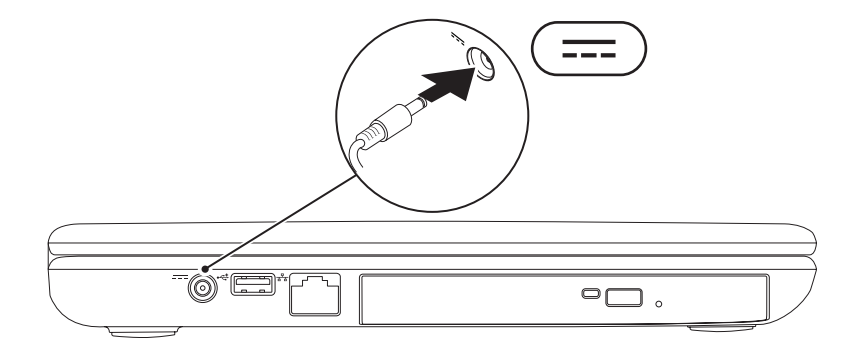

## <span id="page-8-0"></span>**Podłączanie kabla sieciowego (opcjonalnie)**

Aby korzystać z połączenia sieciowego, podłącz kabel sieciowy.

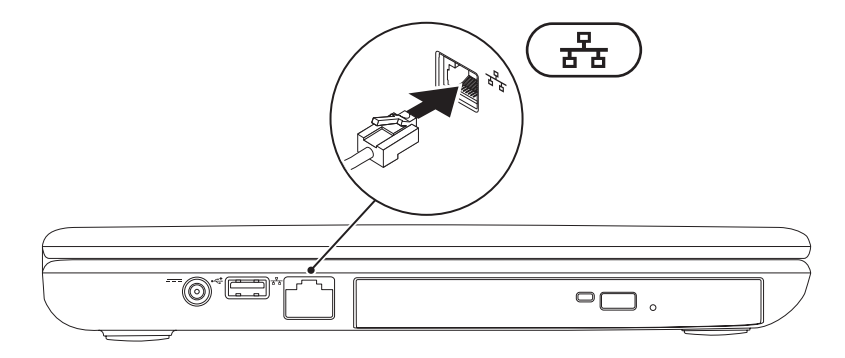

## <span id="page-9-0"></span>**Naciśnij przycisk zasilania**

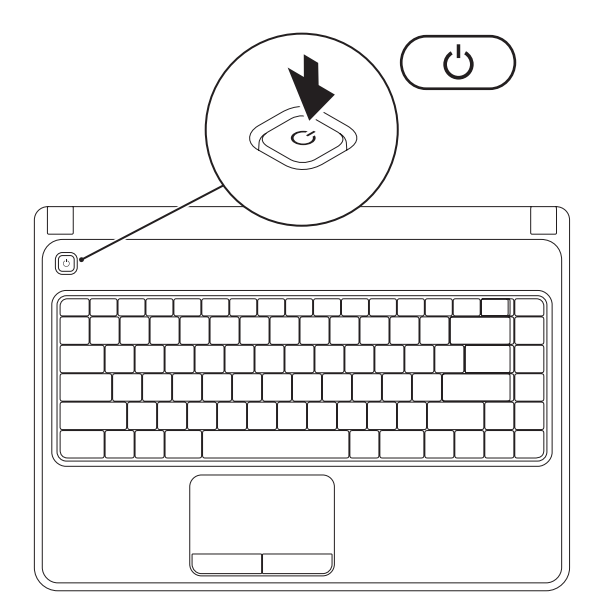

## <span id="page-10-0"></span>**Konfiguracja systemu operacyjnego**

Posiadany komputer Dell został wyposażony w system operacyjny wybrany w trakcie zakupu.

#### **Konfiguracja systemu Microsoft Windows**

W trakcie pierwszej konfiguracji systemu Microsoft® Windows® wykonuj instrukcje wyświetlane na ekranie. Czynności te są obowiązkowe i ich wykonanie może zająć pewien czas. Instrukcje wyświetlane na ekranie podczas konfiguracji systemu Windows przeprowadzą użytkownika przez kilka procedur łącznie z akceptacją umowy licencyjnej, konfiguracją preferowanych ustawień oraz połączenia internetowego.

- **PRZESTROGA: Nie wolno przerywać procesu konfiguracji systemu operacyjnego. Może to doprowadzić do utraty stabilności przez system i konieczności ponownej instalacji systemu operacyjnego.**
- **UWAGA:** W celu zachowania optymalnej wydajności komputera zaleca się pobranie i zainstalowanie najnowszej wersji systemu BIOS oraz sterowników komputera, które są dostępne pod adresem **support.dell.com**.
- **Z UWAGA:** Więcej informacji na temat systemu operacyjnego i funkcji można znaleźć pod adresem **support.dell.com/MyNewDell**.

#### **Konfiguracja systemu Ubuntu**

Aby skonfigurować system Ubuntu® podczas pierwszego uruchomienia, wykonuj instrukcje wyświetlane na ekranie. Więcej informacji na temat Ubuntu można znaleźć w dokumentacji komputera.

## <span id="page-11-0"></span>**Tworzenie nośnika odzyskiwania systemu (zalecane)**

**UWAGA:** Po zakończeniu konfiguracji systemu Microsoft Windows jest zalecane utworzenie nośnika odzyskiwania systemu.

Nośnik przywracania systemu może zostać użyty w celu przywrócenia twardego dysku do stanu operacyjnego w jakim znajdował się w trakcie zakupu, przy zachowaniu danych zapisanych w komputerze (bez konieczności stosowania dysku *systemu operacyjnego*). Nośnika przywracania systemu możesz użyć w przypadku niestabilnego działania systemu po zmianie konfiguracji sprzętu, oprogramowania, sterowników lub innych ustawień systemowych.

W celu utworzenia nośnika odzyskiwania systemu są wymagane:

- •Program Dell DataSafe Local Backup
- •Nośnik USB o pojemności co najmniej 8 GB lub dysk DVD-R/DVD+ R/Blu-ray™
- **UWAGA:** Program Dell DataSafe Local Backup nie obsługuje dysków wielokrotnego zapisu.

Aby utworzyć nośnik odzyskiwania systemu:

- **1.** Upewnij się, że zasilacz jest podłączony (patrz punkt "Podłączanie zasilacza" na stronie [6](#page-7-1)).
- **2.** Włóż dysk lub pamięć USB do napędu/portu komputera.
- **3.** Kliknij **Start** → **Programs** (Programy)→ **Dell DataSafe Local Backup**.
- **4.** Kliknij **Create Recovery Media** (Utwórz nośnik odzyskiwania).
- **5.** Wykonaj instrukcje pokazane na ekranie.
- **UWAGA:** Informacje na temat korzystania z nośnika odzyskiwania systemu znajdziesz w punkcie "Nośnik odzyskiwania systemu" na stronie [61](#page-62-1).

## <span id="page-13-1"></span><span id="page-13-0"></span>**Włączanie lub wyłączanie łączności bezprzewodowej (opcja)**

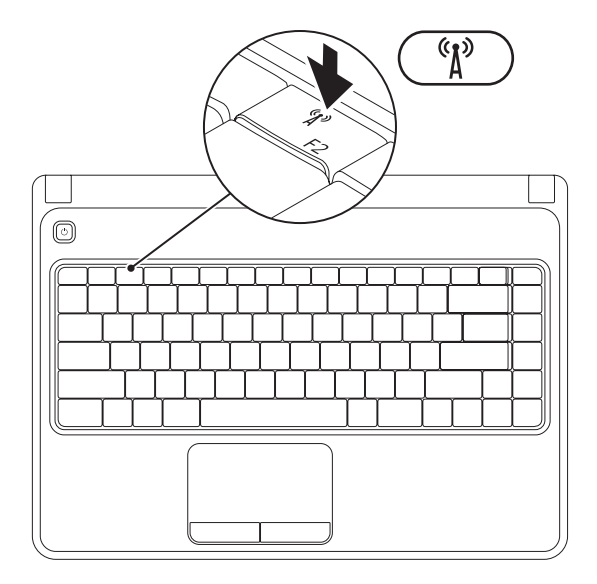

**Z UWAGA:** Funkcja łączności bezprzewodowej jest dostępna w komputerze wyłącznie w przypadku zamówienia karty WLAN w trakcie zakupu. Więcej informacji na temat kart obsługiwanych przez komputer można znaleźć w punkcie "Specyfikacie" na stronie [77](#page-78-1).

Aby włączyć łączność bezprzewodową:

- **1.** Upewnij się, że komputer jest włączony.
- 2. Naciśnij klawisz łączności bezprzewodowej <sup>«</sup> $\mathbf{i}$ <sup>»</sup> na pasku klawiszy funkcyjnych klawiatury. Komunikat potwierdzający wybór pojawia się na ekranie.

Łączność bezprzewodowa wyłączona

$$
\boxed{\left[\begin{smallmatrix}\mathfrak{C}_1 & \mathfrak{C}_2 \\ \mathfrak{C}_1 & \mathfrak{C}_2 \end{smallmatrix}\right]}
$$

Łączność bezprzewodowa włączona

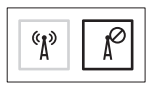

Aby wyłączyć łączność bezprzewodową:

Naciśnij ponownie klawisz łączności bezprzewodowej  $\binom{6}{1}$  na pasku klawiszy funkcyjnych klawiatury, aby wyłączyć łączność bezprzewodową.

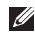

**UWAGA:** Klawisz łączności bezprzewodowej umożliwia szybkie wyłączenie łączności bezprzewodowej (Wi-Fi oraz Bluetooth®) np. w przypadku konieczności wyłączenia wszystkich urządzeń radiowych na pokładzie samolotu.

## <span id="page-15-0"></span>**Podłączanie do Internetu (opcjonalne)**

Aby podłączyć komputer do Internetu, musisz dysponować zewnętrznym modemem lub połączeniem sieciowym oraz korzystać z usług dostawcy usług internetowych (ISP).

Jeśli zewnętrzny modem USB lub adapter WLAN nie jest wyszczególniony w oryginalnym zamówieniu, możesz nabyć te elementy pod adresem **www.dell.com**.

#### **Konfiguracja połączenia przewodowego**

- •W przypadku korzystania z połączenia telefonicznego, należy podłączyć linię telefoniczną do złącza zewnętrznego modemu USB (opcja) i do ściennego gniazda telefonicznego, przed skonfigurowaniem połączenia z Internetem.
- •Jeśli używasz połączenia DSL lub za pomocą modemu przewodowego/satelitarnego, skontaktuj się z lokalnym dostawcą usług internetowych lub telefonii komórkowej, aby uzyskać instrukcje odnośnie konfiguracji.

Aby skonfigurować przewodowe połączenie z Internetem, należy wykonać instrukcje podane w punkcie "Konfiguracja połączenia z Internetem" na stronie [16](#page-17-0).

#### **Konfiguracja połączenia bezprzewodowego**

**UWAGA:** Aby skonfigurować router bezprzewodowy, zapoznaj się z instrukcją dostarczoną wraz z routerem.

Zanim można będzie korzystać z bezprzewodowego połączenia z Internetem, należy podłączyć router bezprzewodowy.

Aby skonfigurować połączenie z routerem bezprzewodowym, należy:

*Windows Vista®*

- **1.** Upewnij się, że łączność bezprzewodowa jest włączona (zobacz "Włączanie lub wyłącznie łączności bezprzewodowej" na stronie [12\)](#page-13-1).
- **2.** Zapisz i zamknij wszystkie otwarte pliki i zamknij wszystkie otwarte programy.
- **3.** Kliknii Start → Connect To (Połącz z).
- **4.** Postępuj zgodnie z instrukcjami na ekranie, aby zakończyć konfigurację.

#### *Windows® 7*

- **1.** Upewnij się, że łączność bezprzewodowa jest włączona (zobacz "Włączanie lub wyłącznie łączności bezprzewodowej" na stronie [12\)](#page-13-1).
- **2.** Zapisz i zamknij wszystkie otwarte pliki i zamknij wszystkie otwarte programy.
- **3.** Kliknii Start <sup>●</sup>→ Control Panel (Panel sterowania).
- **4.** W polu wyszukiwania wpisz słowo network, (sieć) a następnie kliknij **Network and Sharing Center** (Centrum sieci i udostępniania)→ **Connect to a network** (Połącz z siecią).
- **5.** Postępuj zgodnie z instrukcjami na ekranie, aby zakończyć konfigurację.

#### <span id="page-17-0"></span>**Konfiguracja połączenia internetowego**

Usługodawcy internetowi (ISP) i ich oferty są różne w różnych krajach. Skontaktuj się ze swoim dostawcą Internetu w celu otrzymania ofert dostępnych w kraju.

Jeśli nie możesz teraz nawiązać połączenia z Internetem, a w przeszłości było to możliwe, być może problem występuje po stronie usługodawcy. Skontaktuj się z usługodawcą, aby to sprawdzić lub spróbuj połączyć się później.

Należy mieć pod ręką informacje otrzymane od dostawcy usług internetowych. Jeśli nie korzystasz z usług żadnego dostawcy, wybierz go za pomocą kreatora uruchamianego przez opcję **Connect to the Internet** (Połącz z Internetem).

Konfiguracja połączenia internetowego *Windows Vista*

- **1.** Zapisz i zamknij wszystkie otwarte pliki i zamknij wszystkie otwarte programy.
- **2.** Kliknij Start <sup>●</sup>→ Control Panel (Panel sterowania).
- **3.** W polu wyszukiwania wpisz słowo network (sieć), a następnie kliknij **Network and Sharing Center** (Centrum sieci i udostępniania)→ **Set up a connection or network**  (Konfiguruj połączenie lub sieć)→ **Connect to the Internet (**Łączenie z Internetem). Zostanie wyświetlone okno **Connect to the Internet** (Łączenie z Internetem).
- **UWAGA:** Jeśli nie wiesz, jaki typ łącza wybrać, kliknij opcję **Help me choose** (Pomóż mi wybrać) lub skontaktuj się z dostawcą usług internetowych.
- **4.** Postępuj zgodnie z instrukcjami wyświetlanymi na ekranie i użyj informacji konfiguracyjnych dostarczonych przez ISP do zakończenia konfiguracji.

#### *Windows 7*

- **1.** Zapisz i zamknij wszystkie otwarte pliki i zamknij wszystkie otwarte programy.
- **2.** Kliknii Start <sup>●</sup>→ Control Panel (Panel sterowania).
- **3.** W polu wyszukiwania wpisz słowo network (sieć), a następnie kliknij **Network and Sharing Center** (Centrum sieci i udostępniania)→ **Set up a new connection or network (**Konfiguruj nowe połączenie lub sieć)→ **Connect to the Internet** (Łączenie z Internetem). Zostanie wyświetlone okno **Connect to the Internet** (Łaczenie z Internetem).
- 
- **WAGA:** Jeśli nie wiesz, jaki typ łącza wybrać, kliknij opcję **Help me choose** (Pomóż mi wybrać) lub skontaktuj się z dostawcą usług internetowych.
- **4.** Postępuj zgodnie z instrukcjami wyświetlanymi na ekranie i użyj informacji konfiguracyjnych dostarczonych przez ISP do zakończenia konfiguracji.

## <span id="page-19-0"></span>**Praca z komputerem Inspiron**

W niniejszym rozdziale zamieszczono informacje na temat dostępnych funkcji komputera Inspiron™.

## **Prawa strona komputera**

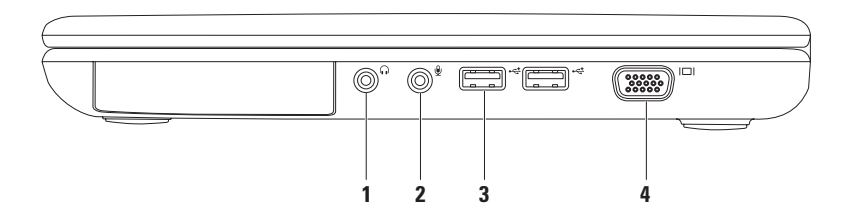

- **1 Wyjście audio/złącze słuchawek** służy do podłączenia słuchawek lub wysyła sygnał audio do głośników lub systemu odbioru dźwięku.
- **2 Wejście audio/ złącze mikrofonu** Umożliwia podłączenie mikrofonu lub wejścia audio dla programów dźwiękowych.
- **3**  $\overrightarrow{f}$  **Złacza USB 2.0 (2)** Do podłączania urządzeń USB, takich jak mysz, klawiatura, drukarka, zewnętrzny napęd lub odtwarzacz MP3.
- **4 Złącze VGA**  Umożliwia podłączenie do monitora lub projektora.

<span id="page-21-0"></span>**Praca z komputerem Inspiron** 

### **Lewa strona komputera**

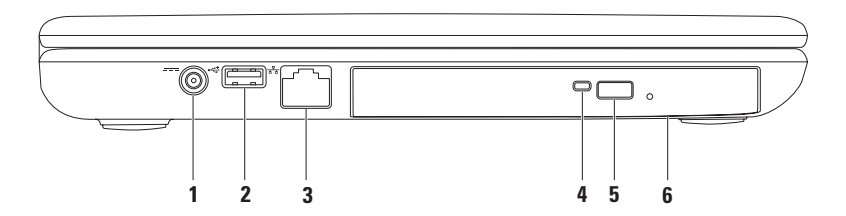

- **1 Złącze zasilacza**  Umożliwia podłączenie zasilacza w celu zasilania komputera lub ładowania akumulatora.
- **2 Złącze USB 2.0**  Do podłączania urządzeń USB, takich jak mysz, klawiatura, drukarka, zewnętrzny napęd lub odtwarzacz MP3.
- **3 Złącze sieciowe**  Jeśli używasz sygnału sieci przewodowej, podłącz komputer do sieci przewodowej lub urządzenia szerokopasmowego.
- **4 Dioda napędu optycznego** Świeci po naciśnięciu przycisku wysuwania napędu optycznego lub w trakcie odczytu dysku.
- **5 Przycisk wysuwania napędu optycznego** Po naciśnięciu powoduje wysunięcie tacy napędu optycznego.
- **6 Napęd optyczny**  Odtwarza lub nagrywa płyty CD i DVD.

Więcej informacji można znaleźć w punkcie "Korzystanie z napędu optycznego" na stronie [32.](#page-33-1)

## <span id="page-23-0"></span>**Przód komputera**

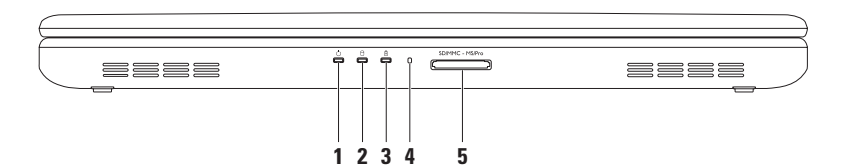

- **1 Lampka zasilania**  Wskazuje stan zasilania. Więcej informacji na ten temat można znaleźć w punkcie "Lampki i wskaźniki stanu" na stronie [24](#page-25-1).
- **2 Kontrolka aktywności dysku twardego** Włącza się, gdy komputer odczytuje lub zapisuje dane. Aktywność dysku twardego jest wskazywana przez kontrolkę świecącą białym światłem.

#### **PRZESTROGA: Aby uniknąć utraty danych, nigdy nie wyłączaj komputera, gdy świeci kontrolka aktywności dysku twardego.**

**3 Kontrolka stanu akumulatora** – Świeci światłem ciągłym lub miga wskazując stan naładowania akumulatora. Więcej informacji na temat stanu naładowania akumulatora można znaleźć w punkcie "Lampki i wskaźniki stanu" na stronie [24](#page-25-1).

**UWAGA:** Akumulator jest ładowany, gdy komputer jest zasilany za pomocą zasilacza AC.

- **4 Mikrofon analogowy**  Zapewnia dźwięk wysokiej jakości w trakcie wideokonferencji i nagrywania głosu.
- **5** SD/MMC MS/Pro **Czytnik kart pamięci 5-w-1** Zapewnia szybki i wygodny sposób przeglądania i udostępniania fotografii cyfrowych, muzyki, filmów i dokumentów zapisanych na kartach pamięci.

**UWAGA:** Komputer jest dostarczany wraz z plastikową zaślepką zainstalowaną w gnieździe kart PC. Zaślepki chronią nieużywane gniazda przed kurzem i innymi drobnymi elementami. Zaślepkę należy zachować, aby instalować ją wtedy, gdy w gnieździe nie ma karty mediów. Zaślepki z innych komputerów mogą nie pasować do danego modelu komputera.

## <span id="page-25-1"></span><span id="page-25-0"></span>**Lampki i wskaźniki stanu**

#### **Lampka stanu akumulatora**

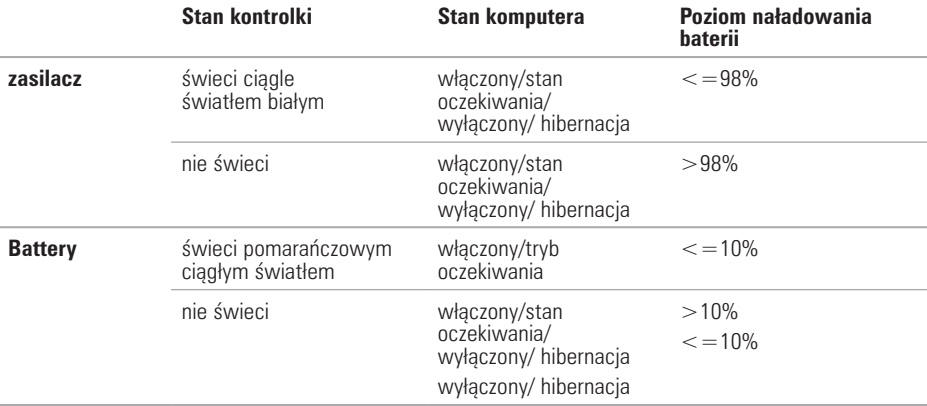

**UWAGA:** Akumulator jest ładowany, gdy komputer jest zasilany za pomocą zasilacza AC.

#### **Wskaźnik zasilania**

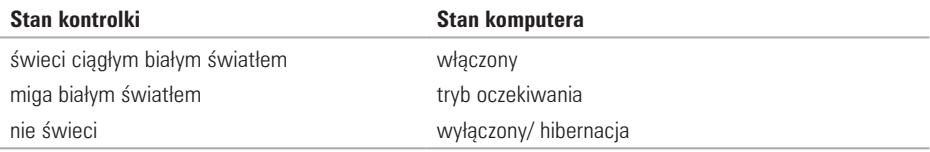

**UWAGA:** Informacje na temat problemów z zasilaniem można znaleźć w punkcie "Problemy z zasilaniem" na stronie [43.](#page-44-1)

## <span id="page-27-0"></span>**Funkcje umieszczone w podstawie komputera i na klawiaturze**

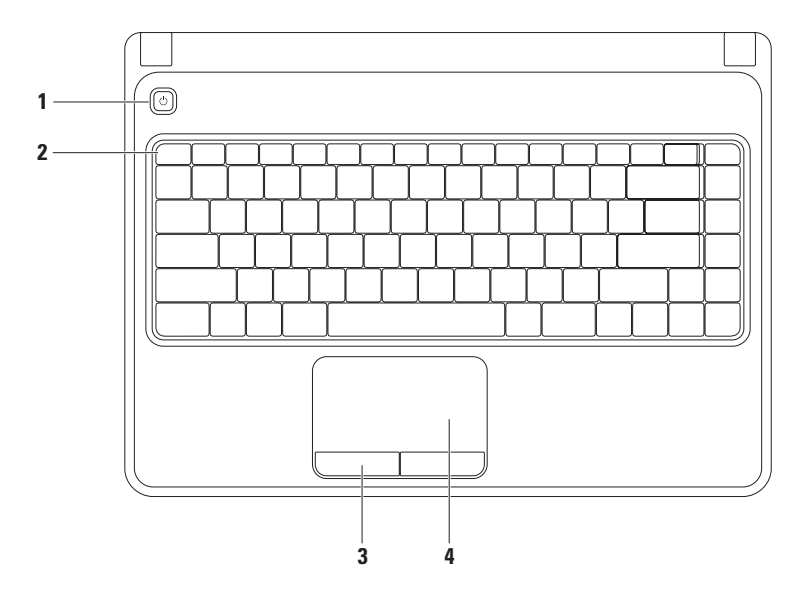

- **1 Przycisk zasilania**  Po naciśnięciu komputer zostaje włączony/wyłączony.
- **2 Pasek klawiszy funkcyjnych** Klawisz włączania/ wyłączania łączności bezprzewodowej, zwiększania/ zmniejszania jasności, klawisze multimediów oraz włączania lub wyłączania tabliczki dotykowej są umieszczone w tym miejscu.

Więcej informacji na temat klawiszy multimediów można znaleźć w punkcie "Klawisze multimediów" na stronie [30](#page-31-1).

- **3 Przyciski tabliczki dotykowej (2)**  Zapewniają funkcje lewego i prawego przycisku myszy.
- **4 Tabliczka dotykowa**  Zapewnia funkcje myszy przesuwania kursora, przeciągania lub przesuwania wybranych elementów oraz funkcji kliknięcia prawym lub lewym przyciskiem myszy. Tabliczka dotykowa obsługuje gesty przybliżania i przewijania. Aby zmienić ustawienia tabliczki

dotykowej, kliknij dwukrotnie ikonę **tabliczki dotykowej Dell** w obszarze powiadomień na pulpicie. Więcej informacji można znaleźć w punkcie "Gesty tabliczki dotykowej" na stronie [28](#page-29-1).

**UWAGA:** Aby włączyć lub wyłączyć tabliczkę dotykową, naciśnij klawisz  $\mathbb{S}$  na pasku klawiszy funkcyjnych klawiatury.

## <span id="page-29-1"></span><span id="page-29-0"></span>**Gesty tabliczki dotykowej**

### **Przybliżanie**

Umożliwia zwiększanie i zmniejszanie powiększenia zawartości ekranu. Na funkcję przybliżania składa się:

**Przybliżanie jednym palcem** – Umożliwia powiększanie i zmniejszanie.

Aby powiększyć: Aby zmniejszyć:

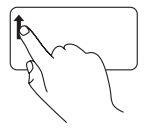

Przesuń palec w prawo lub w lewo w strefie powiększania (po lewej stronie tabliczki dotykowej).

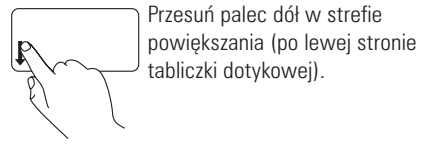

#### **Przewijanie**

**Przewijanie obrotowe** – Umożliwia przewijanie w góre i w dół lub w prawo i w lewo.

Przewijanie w górę i w dół: Przewijanie w prawo i w lewo:

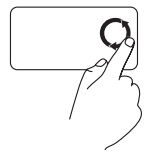

Przesuwaj palec po polu przewijania pionowego (prawa strona tabliczki dotykowej) ruchem kołowym w prawo, aby przewijać w górę lub w lewo, aby przewijać w dół.

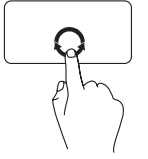

Przesuwaj palec po polu przewijania poziomego (dolna część tabliczki dotykowej) ruchem kołowym w prawo, aby przewijać w prawo lub w lewo, aby przewijać w lewo.

## <span id="page-31-1"></span><span id="page-31-0"></span>**Klawisze multimediów**

Klawisze multimediów są umieszczone na pasku klawiszy funkcyjnych klawiatury. W celu sterowania multimediami naciśnij odpowiedni klawisz. Możesz konfigurować klawisze multimediów przy użyciu aplikacji **konfiguracji systemu (BIOS)** lub **Windows Mobility Center** (Centrum mobilności Windows).

#### **Program BIOS**

- **1.** Naciśnij klawisz <F2> w trakcie procedury POST (Power On Self Test), aby wejść do programu **BIOS**.
- **2.** W opcji **Function Key Behavior** (Konfiguracja klawisza funkcyjnego), wybierz **Multimedia Key First**  (Najpierw klawisz multimediów) lub **Function Key First** (Najpierw klawisz funkcyjny).

**Multimedia Key First (Najpierw klawisz multimediów)** – To jest opcja domyślna. Naciśnij dowolny klawisz multimediów, aby wykonać przypisaną funkcję. Aby skorzystać z funkcji klawiszą funkcyjnego, naciśnij <Fn> + żądany klawisz funkcyjny.

**Function Key First (Naipierw klawisz funkcyjny)** – Naciśnij dowolny klawisz multimediów, aby wykonać przypisaną funkcję.

Aby skorzystać z funkcji klawisza multimediów, naciśnij  $\langle$ Fn $\rangle$  + żądany klawisz multimedialny.

**UWAGA:** Opcja **Multimedia Key First** (Najpierw klawisz multimediów) jest aktywna wyłącznie w systemie operacyjnym.

#### **Windows Mobility Center**

- **1.** Naciśnij klawisze  $\langle \mathbf{Q} \rangle$   $\langle \mathbf{X} \rangle$ , aby uruchomić Windows Mobility Center.
- **2.** Na **pasku klawiszy funkcyjnych** wybierz **klawisz funkcyjny** lub **klawisz multimediów**.

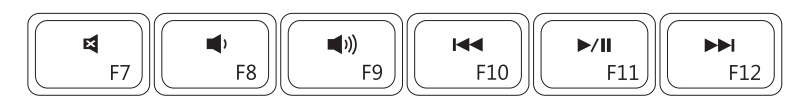

- $\blacksquare$
- $\blacksquare$
- $\blacksquare$
- Wycisz dźwięk **Wycisz dźwięk Collect Australia** Ddtwórz poprzedni utwór lub rozdział
- Zmniejsz głośność **Odtwarzaj lub wstrzymaj odtwarzanie** 
	- Zwiększ głośność **Odtwórz następny utwór lub rozdział**

## <span id="page-33-1"></span><span id="page-33-0"></span>**Użycie napędu optycznego**

**PRZESTROGA: Podczas otwierania lub zamykania szuflady napędu optycznego nie należy jej naciskać. Gdy napęd nie jest używany, szuflada powinna być zamknięta.**

**PRZESTROGA: Nie należy przenosić komputera podczas odtwarzania lub nagrywania dysku.** 

Napęd optyczny odtwarza lub nagrywa dyski CD i DVD. Umieszczając dysk w napędzie optycznym upewnij się, że jest on skierowany zadrukowaną stroną do góry.

Aby umieścić dysk w napędzie optycznym:

- **1.** Naciśnii przycisk wysuwania na napędzie.
- **2.** Wysuń szufladę napędu.
- **3.** Umieść dysk etykietą do góry na środku szuflady napędu i nałóż go na oś.
- **4.** Wsuń szufladę napędu.

#### **Praca z komputerem Inspiron**

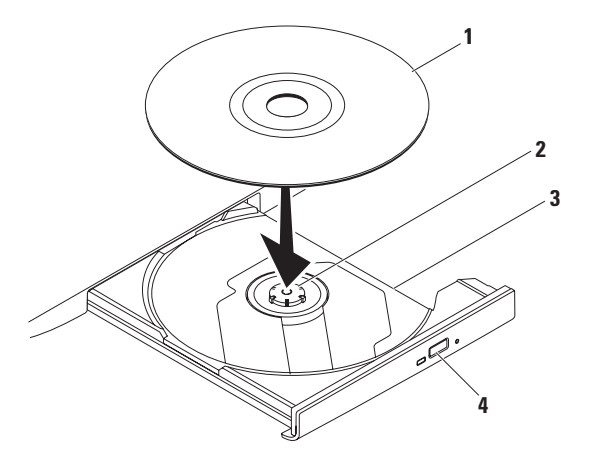

#### dysk

oś

- szuflada napędu optycznego
- przycisk wysuwania

## <span id="page-35-0"></span>**Wyświetlacz**

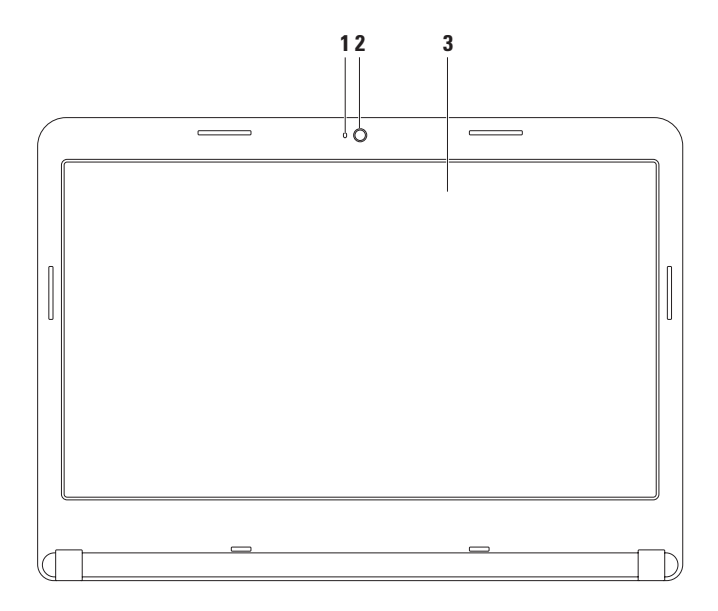
- **1 Wskaźnik aktywności kamery** Wskazuje, czy kamera jest włączona lub wyłączona. Jeżeli świeci białym światłem oznacza to, że kamera jest włączona.
- **2 Kamera**  Wbudowana kamera do rejestracji obrazów wideo, rozmów i chatów.
- **3 Wyświetlacz**  Typ wyświetlacza może być różny, zależnie od wyboru w chwili zakupu. Więcej informacji na temat wyświetlaczy można znaleźć w *Podręczniku technologii Dell* znajdującym się na twardym dysku komputera lub pod adresem **support.dell.com/manuals**.

# **Wyjmowanie i wymiana akumulatora**

- **OSTRZEŻENIE: Przed rozpoczęciem dowolnej z procedur opisanych w tej części należy zapoznać się z instrukcjami dotyczącymi bezpieczeństwa, dostarczonymi wraz z komputerem.**
- **OSTRZEŻENIE: Użycie nieodpowiedniego akumulatora może zwiększyć zagrożenie pożarem lub wybuchem. Komputer powinien być używany wyłącznie z akumulatorem produkcji Dell. Nie należy używać akumulatorów od innych komputerów.**
- **OSTRZEŻENIE: Przed wyjęciem akumulatora wyłącz komputer i odłącz przewody zewnętrzne (włącznie z zasilaczem prądu zmiennego).**

Aby wyjąć akumulator:

- **1.** Wyłącz komputer i odwróć go.
- **2.** Przesuń zatrzask zwalniający akumulator w położenie odblokowane.
- **3.** Wysuń akumulator z wnęki akumulatora.

Aby zainstalować akumulator:

Wsuń akumulator do wnęki, aż zatrzask zostanie zatrzaśnięty na miejscu.

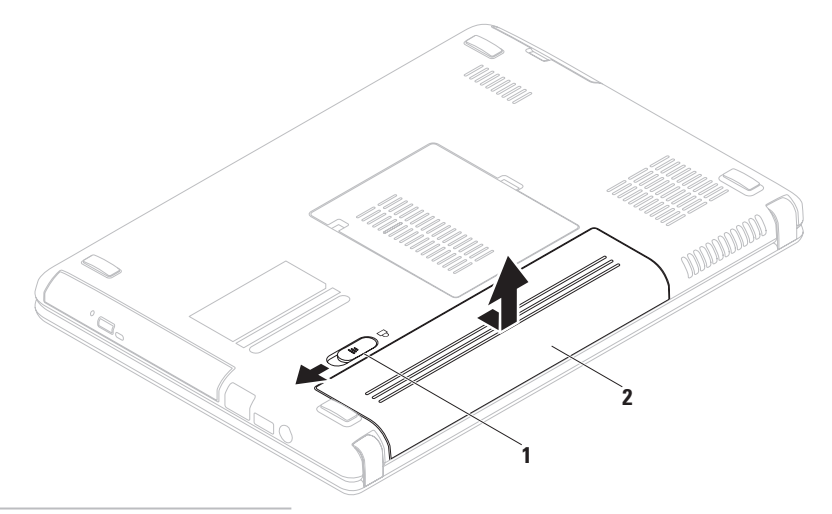

- zatrzask zwalniający akumulator
- akumulator

### **Oprogramowanie Właściwości**

**UWAGA:** Więcej informacji na temat funkcji opisanych w tej części, można znaleźć w *Przewodniku technologii Dell* znajdującym się na twardym dysku oraz na witrynie pomocy technicznej Dell pod adresem **support.dell.com/manuals**.

### **Wydajność i komunikacja**

Możesz używać swojego komputera do tworzenia prezentacji, broszur, kartek pocztowych, ulotek i arkuszy kalkulacyjnych. Możesz również edytować i i uzyskać cyfrowy podgląd zdjęć i obrazów i obrazów. Sprawdź na swoim zamówieniu, jakie oprogramowanie jest zainstalowane w posiadanym komputerze.

Po połączeniu z Internetem, masz dostęp do witryn internetowych, możesz skonfigurować konto poczty e-mail, pobierać lub wysyłać pliki itd.

#### **Rozrywka i multimedia**

Komputer może być używany do oglądania plików wideo, gier, tworzenia własnych płyt CD/DVD i słuchania muzyki oraz radia z Internetu.

Możesz pobierać lub kopiować zdjęcia i filmy z urządzeń przenośnych, takich jak aparaty cyfrowe lub telefony komórkowe. Opcjonalne programy użytkowe umożliwiają użytkownikowi zarządzanie i tworzenie plików muzycznych i wideo, które mogą być zapisane na twardym dysku, urządzeniach przenośnych, jak odtwarzacze MP3 i obsługiwanych urządzeniach środowiskowych lub nagrywanie i oglądanie obrazów i dźwięków bezpośrednio z telewizji, projektorów i innych urządzeń.

## **Dell DataSafe Online Backup**

- **UWAGA:** Opcja Dell DataSafe Local Backup może nie być dostępna w niektórych regionach.
- *UWAGA:* Zalecane jest połączenie szerokopasmowe ze względu na duże szybkości wczytywania/pobierania.

Opcja Dell DataSafe Online jest usługą automatycznego wykonywania kopii zapasowych i odzyskiwania danych, która pomaga w ochronie danych i innych ważnych plików w przypadku wystąpienia zdarzeń, takich jak kradzież, pożar klęski żywiołowe. Dostęp do tej usługi można uzyskać przy użyciu konta chronionego hasłem.

Więcej informacji można znaleźć pod adresem **delldatasafe.com.**

Ustawianie harmonogramu wykonywania kopii zapasowych:

- **1.** Kliknij dwukrotnie ikonę aplikacji Dell DataSafe Online na pasku zadań.
- **2.** Postępuj zgodnie z instrukcjami wyświetlanymi na ekranie.

# **Dell Dock**

Funkcja Dell Dock jest usługą katalogującą dane w grupy ikon, która zapewnia łatwy dostęp do często wykorzystywanych aplikacji, plików i folderów. Usługę Dock można personalizować przez:

- •Dodawanie lub usuwanie ikon
- •Grupowanie powiązanych ikon w kategorie
- •Zmianę koloru i lokalizacji ikon Dock
- •Zmianę funkcji ikon

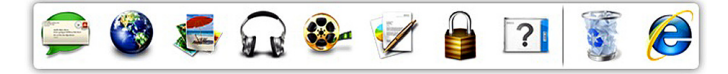

### **Dodawanie kategorii**

- **1.** Kliknij prawym przyciskiem myszy pasek Dock, kliknij **Dodaj**→ **kategorię**. Wyświetlone zostaje okno **Add/Edit Category**  (Dodaj/Edytuj kategorię).
- **2.** Wpisz tytuł kategorii w polu **Tytuł**.
- **3.** Wybierz ikonę dla kategorii w polu **Select an image:** (Wybierz obraz).
- **4.** Kliknij **Save** (Zapisz).

### **Dodawanie ikony**

Przeciągnij i upuść ikonę na pasek Dock lub kategorię.

### **Usuwanie kategorii lub ikony**

- **1.** Kliknij prawym przyciskiem myszy kategorię lub ikonę na pasku Dock i kliknij **Delete shortcut** (Usuń skrót) lub **Delete category** (Usuń kategorię).
- **2.** Wykonaj instrukcje pokazane na ekranie.

### **Personalizacja paska Dock**

- **1.** Kliknij prawym przyciskiem myszy pasek Dock i kliknij **Advanced Setting...**  (Ustawienia zaawansowane).
- **2.** Wybierz żądaną opcję personalizacji paska Dock.

# <span id="page-42-0"></span>**Rozwiązywanie problemów**

Ten rozdział zawiera informacje dotyczące rozwiązywania problemów z komputerem. Jeśli nie możesz rozwiązać problemów przy pomocy poniższych wskazówek, patrz "Używanie narzędzi pomocy" na stronie [48](#page-49-0) lub "Kontakt z firmą Dell" na stronie [73.](#page-74-0)

**OSTRZEŻENIE: Tylko przeszkolony personel serwisowy może zdemontować obudowę komputera. Zaawansowane instrukcje na temat serwisu zamieszczono również w**  *Instrukcji serwisowej* **pod adresem: support.dell.com/manuals.**

# **Kody dźwiękowe**

Podczas procedury startowej komputer może generować szereg sygnałów dźwiękowych w przypadku wystąpienia błędów lub problemów. Sygnały te, nazywane kodami dźwiękowymi, identyfikują problem. Zapisz kod dźwiękowy i skontaktuj się z firmą Dell (patrz "Kontakt z firma Dell" na stronie [73](#page-74-0)).

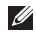

**UWAGA:** Aby wymienić części, patrz *Instrukcja obsługi* pod adresem **support.dell.com/manuals**.

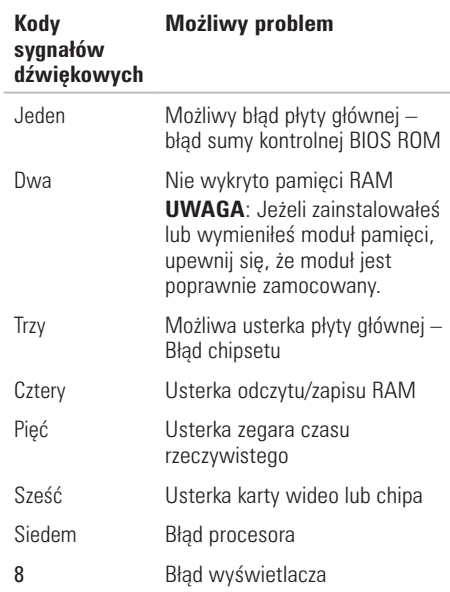

# **Problemy z siecią**

#### **Połączenia bezprzewodowe**

#### **Jeśli utracono połączenie z siecią bezprzewodową** –

Router bezprzewodowy jest w trybie offline lub komunikacja bezprzewodowa jest niedostępna dla komputera.

- •Upewnij się, że łączność bezprzewodowa jest włączona (zobacz "Włączanie lub wyłącznie łączności bezprzewodowej" na stronie [12](#page-13-0)).
- •Sprawdź, czy router bezprzewodowy ma zasilanie i czy przewód jest podłączony do źródła danych (modemu lub huba sieciowego).
- •Ponownie nawiąż połączenie z routerem bezprzewodowym (patrz "Konfiguracja łączności bezprzewodowej" na stronie [15\)](#page-16-0).
- •Interferencje mogą zablokować lub przerwać połączenie bezprzewodowe. Przesuń komputer bliżej routera bezprzewodowego.

### **Połączenia przewodowe**

#### **Jeśli połączenie sieciowe zostało utracone** –

Kabel jest poluzowany lub uszkodzony.

Sprawdź, czy przewód jest podłączony i czy nie jest uszkodzony.

# **Problemy z zasilaniem**

**Jeśli kontrolka jest wyłączona** – Komputer znajduje się w trybie hibernacji, jest wyłączony lub nie ma zasilania.

- •Naciśnij przycisk zasilania. Komputer wznowi normalną pracę, jeśli jest wyłączony lub w stanie hibernacji
- •Podłącz ponownie kabel zasilający do złącza zasilania w komputerze i gniazda elektrycznego.
- •Jeśli zasilacz jest podłączony do listwy zasilającej, upewnij się, że listwa jest podłączona do gniazda elektrycznego i włączona.
- •Pomiń przejściowe urządzenia zabezpieczające, listwy zasilające i przedłużącze, aby sprawdzić, czy komputer prawidłowo się włącza.
- •Upewnij się, że gniazdo elektryczne jest sprawne, sprawdzając je za pomocą innego urządzenia, np. lampy.
- •Sprawdź połączenia przewodu zasilacza. Jeśli adapter AC jest wyposażony w kontrolkę zasilania, sprawdź, czy adapter AC jest włączony.
- •Jeśli problem nadal występuje, skontaktuj się z firmą Dell (patrz "Kontakt z firmą Dell" na stronie [73](#page-74-0)).

#### **Jeśli kontrolka zasilania świeci ciągłym światłem białym, a komputer nie odpowiada** – Możliwa usterka wyświetlacza.

- •Naciśnij przycisk zasilania, aż komputer się włączy i włącz go ponownie.
- •Jeśli problem nadal występuje, skontaktuj się z firmą Dell (patrz "Kontakt z firmą Dell" na stronie [73](#page-74-0)).

#### **Jeśli kontrolka zasilania miga białym**

**światłem** – Komputer jest w stanie oczekiwania lub wyświetlacz może nie odpowiadać.

•Naciśnij klawisz na klawiaturze, porusz wskaźnikiem za pomocą touchpada lub naciśnij przycisk zasilania, aby wznowić normalną pracę.

#### **Rozwiązywanie problemów**

- •Jeśli komputer przestanie reagować, naciśnij i przytrzymaj przycisk zasilania, dopóki komputer nie wyłączy się całkowicie.
- •Jeśli problem nadal występuje, skontaktuj się z firmą Dell (patrz "Kontakt z firmą Dell" na stronie [73](#page-74-0)).

#### **Jeśli masz problemy z odbiorem na swoim komputerze** – Niepożądany sygnał stwarza interferencje, które przerywają lub blokują inne sygnały. Możliwe przyczyny zakłóceń to:

- •Przedłużacze zasilania, klawiatury i myszy.
- •Zbyt wiele urządzeń podłączono do jednej listwy zasilającej
- •Wiele listew zasilających podłączonych do tego samego gniazda elektrycznego.

# **Problemy z pamięcią**

#### **Jeśli otrzymujesz komunikat o zbyt małej ilości pamięci** –

- •Zapisz i zamknij wszystkie pliki i zamknij wszystkie uruchomione programy sprawdź, czy problem jest rozwiązany.
- •Informacje na temat minimalnych wymagań dotyczących pamięci można znaleźć w dokumentacji dostarczonej z oprogramowaniem. W razie potrzeby zainstaluj dodatkową pamięć (patrz *Instrukcja serwisowa* pod adresem **support.dell.com/manuals**).
- •Ponownie włóż moduły pamięci do złączy (patrz *Instrukcja serwisowa* pod adresem **support.dell.com/manuals**).
- •Jeśli problem nadal występuje, skontaktuj się z firmą Dell (patrz "Kontakt z firmą Dell" na stronie [73](#page-74-0)).

#### **W przypadku innych problemów** —

- Uruchom Diagnostyke Dell (patrz "Diagnostyka Dell" na stronie [51\)](#page-52-0).
- •Jeśli problem nadal występuje, skontaktuj się z firmą Dell (patrz Kontakt z firma Dell" na stronie [73](#page-74-0)).

# <span id="page-46-0"></span>**Problemy z zabezpieczeniami i oprogramowaniem**

**Jeśli komputer nie uruchamia się** – Sprawdź, czy zasilacz jest prawidłowo podłączony do komputera oraz do gniazda zasilającego.

#### **Jeśli program nie odpowiada** –

Zakończ działanie programu

- **1.** Naciśnij <Ctrl><Shift><Esc> jednocześnie.
- **2.** Kliknij zakładkę **Applications** (Aplikacje).
- **3.** Zaznacz program, który nie reaguje.
- **4.** Kliknij przycisk **End Task** (Zakończ zadanie).

**Jeśli program generuje powtarzające się błędy** – Sprawdź dokumentację oprogramowania. Jeżeli jest to konieczne, odinstaluj i zainstaluj ponownie program.

*UWAGA:* Instrukcie dotyczące instalowania są zazwyczaj dołączane do oprogramowania w jego dokumentacji lub na dysku CD.

**Jeśli komputer nie odpowiada lub został wyświetlony niebieski ekran** –

#### **PRZESTROGA: Jeśli nie można zamknąć systemu operacyjnego, może nastąpić utrata danych.**

Jeżeli komputer nie reaguje na naciśnięcie klawisza klawiatury lub ruch myszy, naciśnij i przytrzymaj przez co najmniej 8 do 10 sekund przycisk zasilania, aż komputer wyłączy się, a następnie ponownie uruchom komputer.

#### **Jeśli program jest przeznaczony do wcześniejszych wersji systemu Microsoft® Windows®** –

Uruchom Kreator zgodności programów Program Kreator zgodności konfiguruje program, który nie jest przeznaczony do pracy w środowisku systemu operacyjnego Microsoft Windows.

Aby uruchomić Kreatora zgodności programów *Windows Vista®*

- **1.** Kliknii Start <sup>●</sup>→ Control Panel (Panel sterowania)→ **Programs** (Programy)→ **Użyj starszej wersji programu w bieżącej wersji systemu Windows**.
- **2.** Na ekranie powitalnym kliknij **Next** (Dalej).
- **3.** Wykonaj instrukcje pokazane na ekranie.

#### *Windows 7*

- **1.** Kliknii Start <sup>●</sup>→ Control Panel (Panel sterowania)→ **Programs** (Programy)→ **Run programs made for previous versions of Windows** (Uruchom programy przeznaczone do pracy w poprzedniej wersji systemu Windows).
- **2.** Na ekranie powitalnym kliknij **Next** (Dalej).
- **3.** Wykonaj instrukcje pokazane na ekranie.

#### **W przypadku innych problemów z oprogramowaniem** –

- •Natychmiast utwórz kopie zapasowe swoich plików.
- •Użyj programu antywirusowego, aby sprawdzić dysk twardy i dyski CD oraz DVD
- •Zapisz i zamknij otwarte pliki lub programy i wyłącz komputer za pomocą menu **Start** .
- •Sprawdź dokumentację dostarczoną wraz z oprogramowaniem lub skontaktuj się z producentem oprogramowania w celu uzyskania informacji na temat rozwiązywania problemów:
	- Sprawdź, czy program jest zgodny z systemem operacyjnym zainstalowanym w komputerze.
	- Sprawdź, czy komputer spełnia minimalne wymagania sprzętowe potrzebne do uruchomienia programu. Zapoznaj się z dokumentacją oprogramowania.
	- Sprawdź, czy program został poprawnie zainstalowany i skonfigurowany.
	- Sprawdź, czy sterowniki urządzeń nie powodują konfliktów z programem.
	- Jeżeli jest to konieczne, odinstaluj i zainstaluj ponownie program.

# <span id="page-49-0"></span>**Użycie narzędzi pomocy**

### **Centrum wsparcia technicznego Dell**

**Dell Centrum pomocy** pomaga użytkownikowi wyszukać usługi, pomoc i wymagane informacje o systemie.

Kliknii ikonę  $\leq$ na pasku zadań, aby uruchomić aplikację.

Na stronie głównej **Centrum pomocy technicznej formy Dell** jest wyświetlany numer modelu komputera oraz znacznik serwisowy, kod usług ekspresowych i dane kontaktowe serwisu.

Na stronie głównej znajdują się łącza umożliwiające dostęp do:

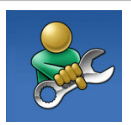

**Auto pomoc** (Rozwiązywanie problemów, Zabezpieczenia, Właściwości systemu, Sieć/ Internet, Kopie bezpieczeństwa/ Odzyskiwanie danych i system operacyjny Windows)

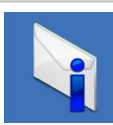

**Alerty** (alerty pomocy technicznej odpowiednie dla twojego komputera)

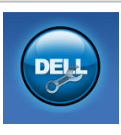

**Wsparcie firmy Dell** (pomoc techniczna za pośrednictwem usługi DellConnect™, obsługa klienta, szkolenia i podręczniki, pomoc praktyczna w ramach programu Solution Station™ i skanowanie komputera w trybie online za pomocą programu PC CheckUp)

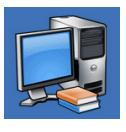

#### **Informacje o systemie**

(dokumentacja komputera, informacie na temat gwarancji. informacie systemowe. aktualizacie i akcesoria)

Aby uzyskać więcej informacji na temat **Centrum pomocy firmy Dell** oraz dostępnych narzędzi, kliknij zakładkę **Services** (Usługi) w witrynie **support.euro.dell.com.**

## **Materiały do pobrania (My Dell Downloads)**

**UWAGA:** Usługa My Dell Downloads może nie być dostępna we wszystkich regionach.

Niektóre z programów zainstalowanych na nowym komputerze nie znajduje się na dysku CD lub DVD z kopią zapasową. To oprogramowanie jest dostępne w witrynie My Dell Downloads. Z tej witryny możesz pobrać dostępne oprogramowanie do reinstalacji lub utworzyć własne nośniki kopii zapasowych.

Aby zarejestrować się na witrynie My Dell Downloads:

- **1.** Przejdź na adres **downloadstore.dell.com/media**.
- **2.** Wykonaj instrukcje wyświetlane na ekranie, aby zarejestrować się i pobrać oprogramowanie.
- **3.** Przeinstaluj lub utwórz nośnik z kopią zapasową oprogramowania do użytku w przyszłości.

# **System Komunikaty**

Jeśli występuje błąd, może zostać wyświetlony komunikat systemowy, który pomoże Ci zidentyfikować problem i podjąć działania konieczne do rozwiązania problemu.

**UWAGA:** Jeśli wyświetlony komunikat nie znajduje się w tabeli, należy zapoznać się z dokumentacia systemu operacyjnego lub programu, który był uruchomiony w momencie wyświetlenia komunikatu. Możesz również sprawdzić informacje w *Poradniku technologii Dell* na twardym dysku lub na witrynie **support.dell.com/manuals** albo zwróć się po pomoc do rozdziału "Kontakt z firma Dell" na stronie [73.](#page-74-0)

**Użycie narzędzi pomocy** 

**CMOS checksum error** (Bład sumy kontrolnei) CMOS) – Możliwe uszkodzenie płyty głównej lub niski poziom naładowania baterii RTC. Wymień baterię (patrz: *Instrukcja serwisowa* pod adresem **support.dell.com/manuals**) lub skontaktuj się z firma Dell (patrz "Kontakt z firmą Dell" na stronie [73\)](#page-74-0).

**CPU fan failure** (Uszkodzenie wentylatora CPU) – Uszkodzenie wentylatora CPU. Wymień wentylator procesora (patrz: *Instrukcja serwisowa* pod adresem **support.dell.com/manuals**).

**Hard-disk drive failure** (Usterka dysku twardego) – Możliwa usterka dysku twardego podczas procedury POST. Skontaktuj się z firmą Dell (patrz "Kontakt z firma Dell" na stronie [73\)](#page-74-0).

**Hard-disk drive read failure** (Bład odczytu dysku twardego) – Możliwa usterka dysku twardego podczas testu uruchomienia. Skontaktuj się z firmą Dell (patrz "Kontakt z firma Dell" na stronie [73\)](#page-74-0).

**No boot device available** (Brak dostepnego) urządzenia uruchomieniowego) – Brak partycji uruchomienia na twardym dysku, poluzowany przewód napędu twardego dysku, lub nie ma żadnego urządzenia do uruchomienia.

- •Jeżeli urządzeniem rozruchowym jest dysk twardy, to upewnij się, że jego kable są podłączone, napęd jest zainstalowany, właściwie zamontowany i posiada partycie startową.
- Uruchom program konfiguracji systemu i sprawdź, czy sekwencja uruchomienia jest prawidłowa (patrz *Przewodnik technologii Dell* zainstalowany na dysku twardym lub pod adresem **support.dell.com/manuals**).

**PRZESTROGA – Hard Drive SELF MONITORING SYSTEM has reported that a parameter has exceeded its normal operating range. Dell recommends that you back up your data regularly. A parameter out of range may or may not indicate a potential hard drive problem** (SYSTEM SAMODZIELNEGO MONITOROWANIA zgłosił, że parametr przekroczył swój normalny zakres roboczy. Firma Dell zaleca regularne tworzenie kopii zapasowej danych. Parametr poza zakresem może wskazywać, lub nie wskazywać, możliwą usterkę dysku twardego) – błąd S.M.A.R.T, możliwą usterkę napędu dysku twardego. Contact Dell (patrz "Kontakt z firmą Dell" na stronie [73](#page-74-0)).

## **Hardware Troubleshooter (narzędzie do rozwiązywania problemów ze sprzętem)**

Jeśli urządzenie nie jest wykrywane w czasie konfiguracji systemu operacyjnego lub jest wykrywane jako nieprawidłowo skonfigurowane, użyj narzędzia **Hardware Troubleshooter** aby rozwiązać problem.

Uruchamianie Narzędzia do rozwiązywania problemów ze sprzętem:

- **1.** Kliknii Start **↔ → Pomoc i wsparcie.**
- 2. Wpisz hardware troubleshooter w pole wyszukiwania i naciśnij <Enter>, aby uruchomić wyszukiwanie.
- **3.** W wynikach wyszukiwania wybierz opcję najlepiej odpowiadającą problemowi i postępuj zgodnie z pozostałymi punktami rozwiązywania problemu.

# <span id="page-52-0"></span>**Dell Diagnostyka**

Jeśli masz problem z komputerem, wykonaj testy opisane w punkcie "Problemy z zabezpieczeniami i oprogramowaniem" na stronie [45](#page-46-0) lub uruchom program Dell Diagnostics, zanim skontaktujesz się z działem pomocy technicznej firmy Dell. Przed rozpoczęciem zalecane jest wydrukowanie tych procedur.

- **UWAGA:** Program Dell Diagnostics działa tylko w komputerach Dell.
- **UWAGA:** Dysk CD *Drivers and Utilities*  (Sterowniki i programy użytkowe) jest opcjonalny i może nie być wysyłany ze wszystkimi komputerami.

Sprawdź czy urządzenie, które ma być poddane testom, figuruje na liście urządzeń aktywnych i czy jest aktywne. Naciśnij klawisz <F2> w trakcie procedury POST (Power On Self Test), aby wejść do programu BIOS.

Uruchom program Dell Diagnostics z dysku twardego lub dysku CD *Drivers and Utilities*  (sterowniki i programy użytkowe).

### **Uruchamianie programu Dell Diagnostics z dysku twardego**

Program Dell Diagnostics znajduje się na ukrytej partycji narzędzi diagnostycznych na dysku twardym komputera.

- 
- *UWAGA: Jeśli komputer nie wyświetla* obrazu, należy skontaktować się z firmą Dell (zobacz "Kontakt z firmą Dell" na stronie [73\)](#page-74-0).
- **1.** Upewnij się, że komputer jest podłączony do sprawnego gniazda elektrycznego.
- **2.** Włącz (lub uruchom ponownie) komputer.
- **3.** Po wyświetleniu logo DELL™ naciśnij natychmiast <F12>. Wybierz **Diagnostics** (Diagnostyka) z menu uruchomienia i naciśnij <Enter>. Uruchomiony zostanie test PSA komputera.
- 

**UWAGA:** Jeśli poczekasz zbyt długo i zostanie wyświetlone logo systemu operacyjnego, poczekaj do wyświetlenia pulpitu systemu Microsoft® Windows® Następnie wyłącz komputer i spróbuj ponownie.

**WAGA:** Jeśli zostanie wyświetlony komunikat informujący, że nie znaleziono partycji narzędzi diagnostycznych, uruchom program Dell Diagnostics z dysku CD *Drivers and Utilities* (Sterowniki i programy użytkowe).

*Jeżeli funkcja PSA nie jest uruchamiana:*

- a. Funkcja PSA rozpocznie wykonywanie testów.
- b. Po pomyślnym zakończeniu testów PSA wyświetlany jest natępujący komunikat: .No problems have been found with this system so far. Do you want to run the remaining memory tests? This will take about 30 minutes or more. Do you want to continue? (Zalecane)." (Dotychczas nie wykryto żadnych problemów z systemem. Czy chcesz przeprowadzić pozostałe testy pamięci? Zajmie to 30 minut lub dłużej. Czy chcesz kontynuować?)
- c. W przypadku wystąpienia problemów z pamięcią naciśnij <y>, w innym przypdaku naciśnij <n>. Wyświetlony zostanie następujący komunikat: "Booting Dell Diagnostic Utility Partition. Press any key to continue". (Uruchamianie partycji narzędzi diagnostycznych. Naciśnij dowolny klawisz, aby kontynuować).
- d. Naciśnij dowolny klawisz, aby przejść do okna **Choose An Option** (Wybierz opcję).

#### *Jeżeli funkcja PSA nie jest uruchamiana:*

Naciśnij dowolny klawisz, aby uruchomić program Dell Diagnostics z partycji narzędzi diagnostycznych na dysku twardym i przejść do okna **Choose An Option** (Wybierz opcie)

**4.** Wybierz test, który chcesz uruchomić.

Jeśli w trakcie testu wystąpił problem, wyświetlany jest komunikat zawierający kod błędu i opis problemu. Zapisz kod błędu i opis problemu, a następnie skontaktuj się z firma Dell (zobacz "Kontakt z firma Dell" na stronie [73](#page-74-0)).

- **WAGA:** W górnej części każdego z ekranów testowych jest wyświetlony Znacznik serwisowy. Znacznik serwisowy pomaga w identyfikacji komputera w trakcie kontaktu z firmą Dell.
- **5.** Po zakończeniu wykonywania testów zamknii ekran testu, aby powrócić do okna **Choose An Option** (Wybierz opcie).
- **6.** Aby zakończyć działanie programu Dell Diagnostics i uruchomić ponownie komputer, kliknij **Exit** (Wyjście).

### **Uruchamianie programu Dell Diagnostics z dysku CD Drivers and Utilities (sterowniki i programy użytkowe)**

- **UWAGA:** Dysk *Drivers and Utilities*  (Sterowniki i programy użytkowe) może nie być dostarczony z tym komputerem.
- **1.** Włóż nośnik *Drivers and Utilities* (sterowniki i programy użytkowe).
- **2.** Wyłacz i ponownie uruchom komputer. Po wyświetleniu logo DELL™ naciśnij natychmiast <F12>.
- **UWAGA:** Jeśli poczekasz zbyt długo i zostanie wyświetlone logo systemu operacyjnego, poczekaj do wyświetlenia pulpitu systemu Microsoft® Windows® Następnie wyłącz komputer i spróbuj ponownie.
	- **UWAGA:** Koleine kroki procedury zmieniają sekwencję rozruchową tylko jednorazowo. Przy następnym uruchomieniu komputer wykorzysta sekwencję startową zgodnie z urządzeniami podanymi w programie konfiguracii systemu.
- **3.** Gdy zostanie wyświetlona lista uruchamianych urządzeń, podświetl **CD/DVD/CD-RW** i naciśnij  $<$  Enter $>$
- **4.** Wybierz opcję **Boot from CD-ROM** (Uruchom z dysku CD-ROM) z wyświetlonego menu i naciśnij <Enter>.
- **5.** Wpisz 1, aby uruchomić menu CD i naciśnij <Enter>, aby kontynuować.
- **6.** Wybierz opcję **Run the 32 Bit Dell Diagnostics** (Uruchom 32-bitową wersje programu Dell Diagnostics) z listy numerowanej. Jeśli pojawi się kilka wersji, wybierz wersję odpowiadającą danemu komputerowi.
- **7.** Wybierz test, który chcesz uruchomić.
- **8.** Jeśli w trakcie testu wystapił problem, wyświetlany jest komunikat zawierający kod błędu i opis problemu. Zapisz kod błędu i opis problemu, a następnie skontaktuj się z firma Dell (zobacz "Kontakt z firma Dell" na stronie [73\)](#page-74-0).
- **WAGA:** W górnej części każdego z ekranów testowych jest wyświetlony Znacznik serwisowy. Znacznik serwisowy pomaga w identyfikacji komputera w trakcie kontaktu z firmą Dell.
- **9.** Po zakończeniu wykonywania testów zamknij ekran testu, aby powrócić do okna **Choose An Option** (Wybierz opcję).
- **10.** Aby zakończyć działanie programu Dell Diagnostics i uruchomić ponownie komputer, kliknij **Exit** (Wyjście).
- **11.** Wyjmij nośnik *Drivers and Utilities* (sterowniki i programy użytkowe).

# **Przywracanie systemu operacyjnego**

System operacyjny komputera można przywrócić za pomocą jednej z następujących metod:

**PRZESTROGA: Skorzystanie z usługi przywracania obrazu fabrycznego Dell lub dysku zawierającego system operacyjny powoduje trwałe usunięcie wszystkich danych znajdujących się w komputerze. O ile to możliwe, przez użyciem tych opcji należy utworzyć kopię zapasową danych.**

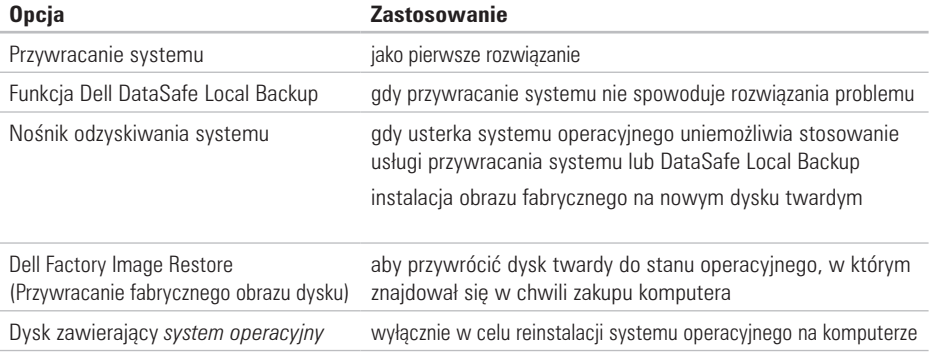

**UWAGA:** Dysk zawierający *system operacyjny* może nie być dostarczony z komputerem.

# **Przywracanie systemu operacyjnego**

System operacyjny Windows wyposażony jest w funkcję przywracania systemu pozwalającą Ci przywrócić komputer do stanu wcześniejszego (bez wpływu na pliki danych), jeżeli zmiany w sprzęcie, oprogramowaniu lub inne zestawienia systemu spowodowały, że komputer działa niezgodnie z oczekiwaniami. Wszystkie zmiany wprowadzane przez tę funkcję w komputerze są całkowicie odwracalne.

**PRZESTROGA: Należy regularnie wykonywać kopie zapasowe plików danych. Funkcja przywracania systemu nie monitoruje plików danych użytkownika ani ich nie przywraca.**

### **Uruchamianie funkcji Przywracanie systemu**

- **1.** Kliknij przycisk **Start** .
- **2.** W oknie **Start Search** (Rozpocznij wyszukiwanie) wprowadź System Restore (Przywracanie systemu) i naciśnii <Fnter>
- **Z UWAGA:** Może zostać wyświetlone okno **User Account Control** (Sterowanie kontem użytkownika). Jeśli jesteś administratorem komputera, kliknij przycisk **Continue** (Kontynuuj), w przeciwnym razie skontaktuj się z administratorem, aby kontynuować żądaną czynność.
- **3.** Kliknij **Dalej** i wykonuj instrukcje pojawiające się na ekranie.

Jeśli funkcja przywracania systemu nie rozwiąże problemu, można wycofać ostatnie przywracanie.

### **Cofnięcie ostatniego przywracania systemu**

- **UWAGA:** Przed cofnięciem ostatniego przywracania systemu należy zapisać i zamknąć wszystkie otwarte pliki oraz zamknąć wszystkie otwarte programy. Dopóki przywracanie systemu nie zostanie zakończone, nie wolno modyfikować, otwierać ani usuwać plików ani programów.
- **1.** Kliknii przycisk Start **8**.
- **2.** W polu wyszukiwania wpisz System Restore i naciśnij <Enter>.
- **3.** Kliknij **Cofnij moje ostatnie przywracanie**, kliknij **Dalej** i wykonuj instrukcje wyświetlane na ekranie.

# **Usługa Dell DataSafe Local Backup**

- **PRZESTROGA: Korzystanie z usługi Dell DataSafe Local Backup powoduje trwałe usunięcie wszystkich programów lub sterowników zainstalowanych po otrzymaniu komputera. Należy utworzyć nośnik zawierający kopię zapasową potrzebnych aplikacji przed uruchomieniem usługi Dell DataSafe Local Backup. Z usługi Dell DataSafe Local Backup należy użyć tylko wówczas, jeśli funkcja przywracania systemu nie rozwiązała problemu z systemem operacyjnym.**
- **PRZESTROGA: Pomimo, że usługa Dell Datasafe Local Backup zachowuje dane zapisane w komputerze, przed uruchomieniem usługi Dell DataSafe Local Backup jest zalecane utworzenie kopii zapasowej danych.**
- **UWAGA:** Usługa Dell DataSafe Local Backup może nie być dostępna w niektórych regionach.

**UWAGA:** Jeżeli usługa Dell DataSafe Local Backup nie jest dostępna w posiadanym komputerze, skorzystaj z usługi przywracania fabrycznego obrazu dysku Dell (patrz "Przywracanie fabrycznego obrazu dysku Dell" na stronie [62\)](#page-63-0).

Program Dell DataSafe Local Backup przywraca dysk twardy do stanu operacyjnego, w którym znajdował się w chwili zakupu komputera, przy zachowaniu plików danych.

Usługa Dell DataSafe Local Backup umożliwia:

- •Wykonanie kopii zapasowej i przywrócenie komputera do wcześniejszego stanu operacyjnego
- •Utworzenie nośnika odzyskiwania systemu

#### **Dell DataSafe Local Backup Basic**

Aby przywrócić fabryczny obraz dysku przy zachowaniu danych:

- **1.** Wyłącz komputer.
- **2.** Odłącz wszystkie urządzenia podłączone do komputera (napęd USB, drukarkę itp.) i wyjmij wszystkie nowo dodane komponenty wewnętrzne.
- **UWAGA:** Nie odłączaj klawiatury, myszy i kabla zasilania.
- **3.** Włącz komputer.
- **4.** Po wyświetleniu logo DELL™, naciśnij kilkakrotnie klawisz <F8>, aby uzyskać dostęp do okna **Advanced Boot Options** (Zaawansowane opcje uruchamiania).
- **WAGA:** Jeśli poczekasz zbyt długo i zostanie wyświetlone logo systemu operacyjnego, poczekaj do wyświetlenia pulpitu systemu Microsoft® Windows® Następnie wyłącz komputer i spróbuj ponownie.

#### **Przywracanie systemu operacyjnego**

- **5.** Wybierz opcję **Repair Your Computer** (Napraw komputer).
- **6.** Wybierz opcję **Dell DataSafe Restore and Emergency Backup** z menu **Opcje odzyskiwania systemu** i wykonuj instrukcje wyświetlane na ekranie.
- **UWAGA:** Proces odzyskiwania może zająć godzinę lub dłużej w zależności od ilości przywracanych danych.
- **UWAGA:** Więcej informacji można znaleźć w artykule bazy wiedzy nr 353560 pod adresem **support.dell.com**.

### **Aktualizacja do wersji Dell DataSafe Local Backup Professional**

**UWAGA: Program Dell DataSafe Local Backup** Professional może zostać zainstalowany w komputerze po zamówieniu w trakcie zakupu.

Program Dell DataSafe Local Backup Professional zawiera dodatkowe funkcje, które umożliwiają:

- •Wykonywanie kopii zapasowych i przywracanie danych w oparciu o typy plików
- •Kopiowanie danych na lokalne urządzenie pamięci masowej
- •Ustawianie harmonogramu automatycznego wykonywania kopii

Aby zamówić aktualizację do wersji Dell DataSafe Local Backup Professional

- **1.** Kliknij dwukrotnie ikonę Dell DataSafe Local Backup **(\*** na pasku zadań.
- **2.** Kliknij **UAKTUALNIJ teraz!**
- **3.** Postępuj zgodnie z instrukcjami na ekranie, aby zakończyć aktualizację.

# **Nośnik odzyskiwania systemu**

**PRZESTROGA: Pomimo, że nośnik odzyskiwania systemu zachowuje dane zapisane w komputerze, przed rozpoczęciem odzyskiwania jest zalecane utworzenie kopii zapasowej danych.**

Możesz skorzystać z nośnika odzyskiwania systemu utworzonego przez program Dell DataSafe Local Backup, aby przywrócić swój twardy dysk do stanu operacyjnego w jakim znajdował się w trakcie zakupu, przy zachowaniu danych zapisanych w komputerze.

Skorzystaj z nośnika odzyskiwania systemu w przypadku:

- •Awarii systemu operacyjnego, która uniemożliwia skorzystanie z opcji odzyskiwania zainstalowanych w komputerze.
- •Usterki dysku twardego, która uniemożliwia odzyskanie danych.

Aby przywrócić fabryczny obraz komputera przy użyciu nośnika odzyskiwania systemu:

- **1.** Włóż dysk odzyskiwania systemu lub pamięć USB i zrestartuj komputer.
- **2.** Po wyświetleniu logo DELL™ naciśnii natychmiast <F12>.
- **UWAGA:** Jeśli poczekasz zbyt długo i zostanie  $\mathscr{M}$ wyświetlone logo systemu operacyjnego, poczekaj do wyświetlenia pulpitu systemu Microsoft® Windows® Następnie wyłącz komputer i spróbuj ponownie.
- **3.** Wybierz odpowiednie urządzenie uruchamiające z listy i naciśnij <Enter>.
- **4.** Wykonaj instrukcje wyświetlane na ekranie w celu dokończenia procesu odzyskiwania.

# <span id="page-63-0"></span>**Dell Factory Image Restore**

**PRZESTROGA: Użycie programu Dell Factory Image Restore (Przywracanie fabrycznego obrazu dysku) powoduje trwałe usunięcie wszystkich danych z dysku twardego oraz usunięcie wszystkich aplikacji lub sterowników zainstalowanych po otrzymaniu komputera. O ile to możliwe, przed użyciem tej opcji należy utworzyć kopię zapasową danych. Programu Factory Image Restore (przywracanie fabrycznego obrazu dysku) należy użyć tylko wówczas, jeśli funkcja System Restore (Przywracanie systemu) nie rozwiązała problemu z systemem operacyjnym.**

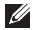

**UWAGA: Program Dell Factory Image Restore** może nie być dostępny w pewnych krajach lub dla pewnych komputerów.

Z programu Dell Factory Image Restore należy skorzystać tylko jako z ostatniej metody przywrócenia systemu operacyjnego. Programy te przywracają dysk twardy do stanu operacyjnego, w którym znajdował się on w chwili zakupu komputera. Wszelkie programy lub pliki zapisane na dysku twardym od czasu zakupu komputera - włącznie z plikami danych - zostaną trwale usunięte z twardego dysku. Pliki danych obejmują dokumenty, arkusze kalkulacyjne, wiadomości e-mail, zdjęcia cyfrowe, pliki muzyczne itp. Jeśli to możliwe, przed użyciem programu Dell Factory Image Restore wykonaj kopię zapasową wszystkich danych.

### **Uruchomienia przywracania fabrycznego obrazu dysku**

- **1.** Włacz komputer.
- **2.** Po wyświetleniu logo DELL™, naciśnij kilkakrotnie klawisz <F8>, aby uzyskać dostęp do okna **Advanced Boot Options** (Zaawansowane opcje uruchamiania).
- **UWAGA:** Jeśli poczekasz zbyt długo i zostanie wyświetlone logo systemu operacyjnego, poczekaj do wyświetlenia pulpitu systemu Microsoft® Windows® Następnie wyłącz komputer i spróbuj ponownie.
- **3.** Wybierz opcję **Repair Your Computer** (Napraw komputer). Zostanie wyświetlone okno **opcji odzyskiwania systemu**.
- **4.** Wybierz układ klawiatury i kliknij przycisk **Next** (Dalej).
- **5.** Aby uzyskać dostep do opcji odzyskiwania, zaloguj się jako użytkownik lokalny. Aby uzyskać dostęp do wiersza poleceń, wpisz administrator w polu **nazwy użytkownika**, a następnie kliknij przycisk **OK**.
- **6.** Kliknij opcję **Dell Factory Image Restore** (Przywracanie fabrycznego obrazu dysku). Zostanie wyświetlony ekran **Dell Factory Image Restore** (Przywracanie fabrycznego obrazu dysku).
- **WAGA:** W zależności od posiadanej konfiguracji można wybrać opcję **Dell Factory Tools** (Narzędzia fabryczne firmy Dell), a następnie **Dell Factory Image Restore**. (Przywracanie fabrycznego obrazu dysku).
- **7.** Kliknij **Next** (Dalej). Zostanie wyświetlony ekran **potwierdzenia usuwania danych**.
- **UWAGA:**Jeśli nie chcesz kontynuować uruchamiania programu przywracania fabrycznego obrazu dysku, kliknij przycisk **Cancel** (Anuluj).

#### **Przywracanie systemu operacyjnego**

- 8. Kliknij pole wyboru, aby potwierdzić chęć kontynuowania ponownego formatowania dysku twardego i przywracania oprogramowania systemowego do stanu fabrycznego, a następnie kliknij przycisk **Next** (Dalej). Rozpocznie się proces przywracania, który może potrwać pięć lub więcej minut. Po przywróceniu stanu fabrycznego systemu operacyjnego i fabrycznie instalowanych aplikacji zostanie wyświetlony komunikat.
- **9.** Kliknij **Finish** (Zakończ), aby ponownie uruchomić komputer.

# **Uzyskiwanie pomocy**

W przypadku wystąpienia problemu z komputerem można wykonać następujące kroki w celu zdiagnozowania i rozwiązania problemu:

- **1.** Patrz "Rozwiązywanie problemów" na stronie [41](#page-42-0), aby uzyskać informację na temat procedur, które pomogą w rozwiązaniu problemów z komputerem.
- **2.** Patrz *Podrecznik technologii Dell* dostepny na twardym dysku komputera lub pod adresem **support.dell.com/manuals**, aby uzyskać więcej informacji na temat rozwiązywania problemów.
- **3.** Patrz "Diagnostyka Dell" na stronie [51](#page-52-0), aby uzyskać informacje na temat sposobu uruchamiania Diagnostyki Dell.
- 4. Wypełnij "Diagnostyczną listę kontrolną" na witrynie [72.](#page-73-0)
- **5.** W trakcie procedur instalowania i rozwiązywania problemów, pomocą służą rozmaite usługi elektroniczne firmy Dell dostępne w witrynie **support.dell.com**. Patrz "Usługi Online" na stronie [67,](#page-68-0) aby uzyskać dłuższą listę usług online firmy Dell.
- **6.** Jeśli poprzednie czynności nie spowodowały rozwiązania problemu, patrz "Zanim zadzwonisz" na witrynie [71](#page-72-0).
- **UWAGA:** Do działu pomocy technicznej firmy  $\mathscr{M}$ Dell należy dzwonić z aparatu telefonicznego znajdującego się niedaleko komputera lub bezpośrednio przy nim, aby pracownik pomocy technicznej mógł pomagać użytkownikowi podczas wykonywania wszystkich niezbędnych procedur.
- **UWAGA:** Kod Express Service (obsługi ekspresowej) może nie być dostępny we wszystkich krajach.

Na polecenie zautomatyzowanego systemu telefonicznego Dell, wprowadź swój kod Express Service (obsługi ekspresowej), aby skierować rozmowę bezpośrednio do personelu pomocy technicznej. Jeżeli użytkownik nie ma kodu ESC, powinien otworzyć folder **Dell Accessories** (Akcesoria firmy Dell), kliknąć dwukrotnie ikonę **Express Service Code** (Kod obsługi ekspresowej) i postępować zgodnie ze wskazówkami.

**WWAGA:** Niektóre z poniżej wymienionych usług nie są zawsze dostępne we wszystkich miejscach poza kontynentalnym obszarem USA. Należy skontaktować się z lokalnym przedstawicielem firmy Dell w celu uzyskania informacji na temat dostępności tych narzędzi.

# **Obsługa Wsparcie i obsługa techniczna**

Obsługa techniczna udziela pomocy związanej ze sprzętem firmy Dell. Nasz personel obsługi technicznej używa komputerów z oprogramowaniem diagnostycznym, aby zapewnić szybkie i dokładne odpowiedzi.

Aby skontaktować się z obsługą techniczną firmy Dell, patrz "Zanim zadzwonisz" na witrynie [71](#page-72-0) i po uzyskaniu informacji na temat kontaktu w swoim regionie przejdź do witryny **support.dell.com**.

# **DellConnect**

DellConnect™ jest prostym narzędziem dostępowym online, które umożliwia dostęp pracowników serwisu i pomocy Dell do komputera użytkownika przez połączenie szerokopasmowe, wykonanie diagnostyki problemu i jego naprawienie pod nadzorem użytkownika. Aby uzyskać więcej informacji, odwiedź witrynę **www.dell.com/dellconnect**.

# <span id="page-68-0"></span>**Usługi elektroniczne**

Korzystając z następujących witryn internetowych, można dowiedzieć się więcej o produktach i usługach firmy Dell:

- •**www.dell.com**
- •**www.dell.com/ap** (tylko na Dalekim Wschodzie, w Australii i Oceanii)
- •**www.dell.com/jp** (tylko w Japonii)
- •**www.euro.dell.com** (tylko w Europie)
- •**www.dell.com/la** (kraje Ameryki Łacińskiej i Karaibów)
- •**www.dell.ca** (tylko w Kanadzie)

Dostęp do pomocy technicznej firmy Dell jest możliwy przy użyciu następujących witryn internetowych i adresów e-mail:

### **Witryny pomocy Dell Support**

- •**support.euro.dell.com**
- •**support.jp.dell.com** (tylko w Japonii)
- •**support.euro.dell.com** (tylko w Europie)
- •**supportapj.dell.com** (tylko obszar Azji i Pacyfiku)

### **Adresy e-mail pomocy technicznej firmy Dell adresy**

- •**mobile\_support@us.dell.com**
- •**support@us.dell.com**
- •**la-techsupport@dell.com** (tylko kraje Ameryki Łacińskiej i Karaibów)
- •**apsupport@dell.com** (tylko na Dalekim Wschodzie, w Australii i Oceanii

### **Adresy e-mail działu marketingu i sprzedaży firmy Dell**

- •**apmarketing@dell.com** (tylko na Dalekim Wschodzie, w Australii i Oceanii)
- **sales canada@dell.com** (tylko w Kanadzie)

### **Anonimowy serwer FTP (file transfer protocol)**

#### •**ftp.dell.com**

Zaloguj się na serwerze anonimowym FTP jako użytkownik: anonymous (gość). Jako hasła należy użyć własnego adresu e-mail.

### **Automatyczna obsługa stanu zamówienia**

Aby sprawdzić stan dowolnego zamówionego produktu firmy Dell, można przejść do witryny **support.dell.com** lub skontaktować się z automatyczną usługą obsługi stanu zamówienia. Nagrane komunikaty zawierają informacje potrzebne do znalezienia złożonego zamówienia i uzyskania raportu na jego temat.

W przypadku pojawienia się problemu związanego z zamówieniem – np. brak części, niewłaściwe części, czy nieprawidłowy rachunek – skontaktuj się z obsługą klienta Dell. Telefonując, miej pod ręką fakturę lub specyfikację dostawy.

Aby uzyskać numer telefonu zgłoszeniowego w swoim regionie, patrz "Kontakt z firmą Dell" na witrynie [73](#page-74-0).

## **Informacje o produkcie**

Jeżeli szukasz informacji na temat innych dostępnych produktów firmy Dell, lub jeśli chcesz złożyć zamówienie, odwiedź witrynę internetową pod adresem **www.dell.com**. Aby uzyskać numer telefonu zgłoszeniowego w swoim regionie lub porozmawiać z pracownikiem działu sprzedaży, patrz "Kontakt z firmą Dell" na witrynie [73.](#page-74-0)

# **Zwrot elementów w celu naprawy gwarancyjnej lub kredytu**

Wszystkie produkty odsyłane do naprawy gwarancyjnej lub do zwrotu należy przygotować w następujący sposób:

*UWAGA: Przed wysłaniem produktu(ów)* użytkownik powinien przeprowadzić archiwizację danych przechowywanych na twardym dysku i wszelkich urządzeniach pamięci masowej znajdujących się w produkcie. Należy również usunąć wszelkie informacje poufne, osobiste i objęte prawami autorskimi, a także wszelkie nośniki wymienne, tj. płyty CD lub karty mediów. Firma Dell nie ponosi odpowiedzialności za poufne informacje stanowiące własność użytkownika lub dane osobowe; utratę lub uszkodzenie danych; uszkodzenie lub utratę wyjmowanych nośników danych, które mogą nie zostać dołączone do sprzętu po powrocie z serwisu.

#### **Uzyskiwanie pomocy**

- **1.** Skontaktuj się telefonicznie z firmą Dell, aby uzyskać numer autoryzacji zwrotu materiałowego i zapisz go wyraźnie w widocznym miejscu na opakowaniu. Aby uzyskać numer telefonu zgłoszeniowego w swoim regionie, patrz "Kontakt z firmą Dell" na witrynie [73.](#page-74-0)
- **2.** Załącz kopię faktury i list opisujący powód odesłania produktu.
- **3.** Dołącz kopię diagnostycznej listy kontrolnej (patrz Diagnostyczna lista kontrolna" na stronie [72](#page-73-0)) zawierającą opis wykonanych testów oraz wszelkie komunikaty o błędach wyświetlone przez diagnostykę Dell (patrz "Diagnostyka Dell" na stronie [51](#page-52-0)).
- **4.** W przypadku odsyłania produktu do zwrotu, załącz wszystkie akcesoria należące do zwracanego produktu (kable zasilacza, oprogramowanie, podręczniki itd.).
- **5.** Zapakuj zwracane urządzenie w oryginalne (lub równorzędne) opakowanie.
- **UWAGA:** Jesteś odpowiedzialny za pokrycie kosztów przesyłki. Odpowiadasz również za ubezpieczenie zwracanego produktu i akceptujesz ryzyko utraty produktu w trakcie wysyłki do Dell. Paczki przesyłane na zasadzie pobrania przy doręczeniu (Collect On Delivery) nie są akceptowane.
- **UWAGA:** Zwroty niespełniające dowolnego  $\overline{\mathscr{D}}$ z powyższych warunków zostaną odrzucone przez firmę Dell i odesłane użytkownikowi.
## <span id="page-72-0"></span>**Zanim zadzwonisz**

**UWAGA:** Telefonując, miej przy sobie swój kod obsługi ekspresowej Express Service kontakt telefoniczny. Kod ten umożliwia automatycznemu systemowi pomocy telefonicznej Dell sprawniejsze przekazanie Twojej rozmowy. Możesz również zostać poproszony o podanie znacznika serwisowego.

## **Lokalizacja znacznika serwisowego Service Tag**

Znacznik serwisowy znajduje się na etykiecie umieszczonej pod spodem komputera.

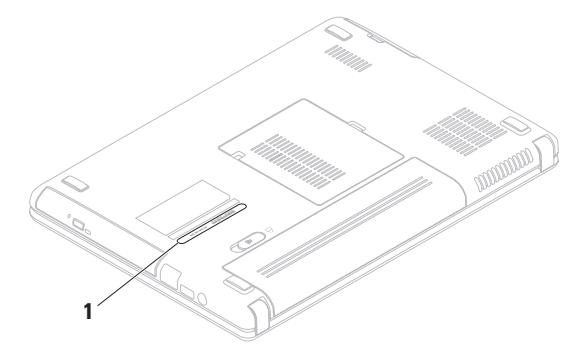

**1** Znacznik serwisowy

#### <span id="page-73-0"></span>**Uzyskiwanie pomocy**

Pamiętaj, aby wypełnić Diagnostyczną listę kontrolną. Jeżeli jest to możliwe, przed wykonaniem telefonu do firmy Dell należy włączyć komputer i dzwonić z aparatu telefonicznego znajdującego się przy komputerze lub w jego pobliżu. Możesz zostać poproszony o wprowadzenie pewnych poleceń za pomocą klawiatury, przekazanie szczegółowych informacji w czasie operacji lub wykonanie czynności wykonywanych tylko dla twojego komputera. Zapewnij sobie dostęp do dokumentacji komputera.

#### **Diagnostyczna lista kontrolna**

- •Nazwisko i imię:
- •Data:
- •Adres:
- •Numer telefonu:
- •Service Tag (kod paskowy zlokalizowany na tylnym lub dolnym panelu budowy komputera):
- •Kod ESC (kod ekspresowej obsługi):
- •Numer autoryzacji zwrotu materiałowego (jeśli został dostarczony przez personel techniczny firmy Dell):
- •System operacyjny i jego wersja:
- •Urządzenia:
- •Karty rozszerzeń:
- •Czy jesteś podłączony do sieci? Tak/Nie
- •Sieć, wersja i karta sieciowa:
- •Programy i ich wersje:

<span id="page-74-0"></span>Aby określić zawartość plików startowych systemu, zobacz dokumentację systemu operacyjnego. Jeśli do komputera podłączona jest drukarka, wydrukuj poszczególne pliki. Ewentualnie zapisz zawartość wszystkich plików, zanim zgłosisz się do firmy Dell.

- •Komunikat o błędzie, kod dźwiękowy lub kod diagnostyczny:
- •Opis problemu oraz procedur wykonywanych przez użytkownika w celu rozwiązania problemu:

## **Kontakt z firmą Dell**

Nr telefonu zgłoszeniowego dla klientów w Stanach Ziednoczonych: 800-WWW-DELL (800-999-3355).

**WAGA:**Jeśli nie masz działającego połączenia z siecią Internet, informacje o kontakcie można znaleźć na fakturze zakupu, liście przewozowym, rachunku lub w katalogu produktów.

Firma Dell udostępnia szereg elektronicznych i telefonicznych opcji pomocy. Dostępność zależy od kraju i produktu. Niektóre usługi mogą być niedostępne w Twoim rejonie.

#### **Uzyskiwanie pomocy**

Aby skontaktować się z firmą Dell w celu uzyskania informacji na temat sprzedaży, pomocy technicznej lub obsługi klienta:

- **1.** Odwiedź **www.dell.com/contactdell**.
- **2.** Wybierz swói kraj lub region.
- **3.** Wybierz łącze do wymaganych usług lub rodzajów pomocy.
- **4.** Wybierz odpowiednią dla siebie metodę kontaktu z firmą Dell.

# <span id="page-76-0"></span>**Wyszukiwanie dodatkowych informacji i zasobów**

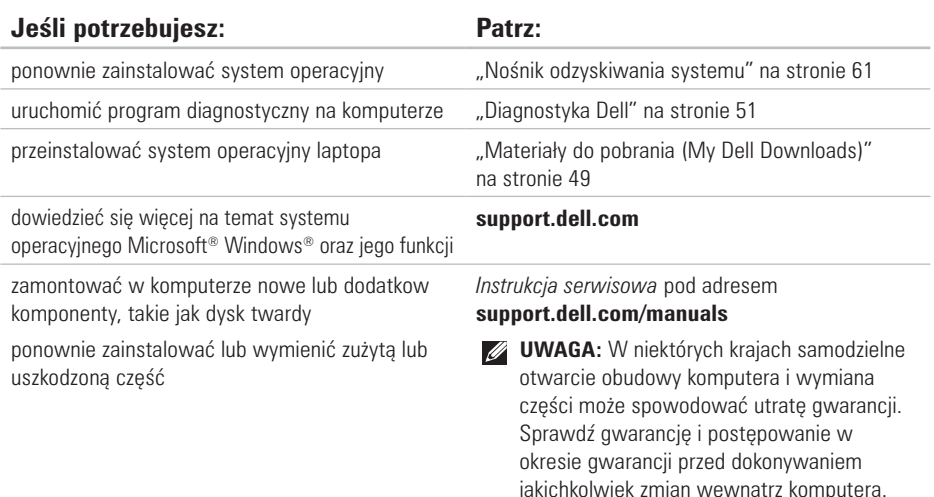

<span id="page-77-0"></span>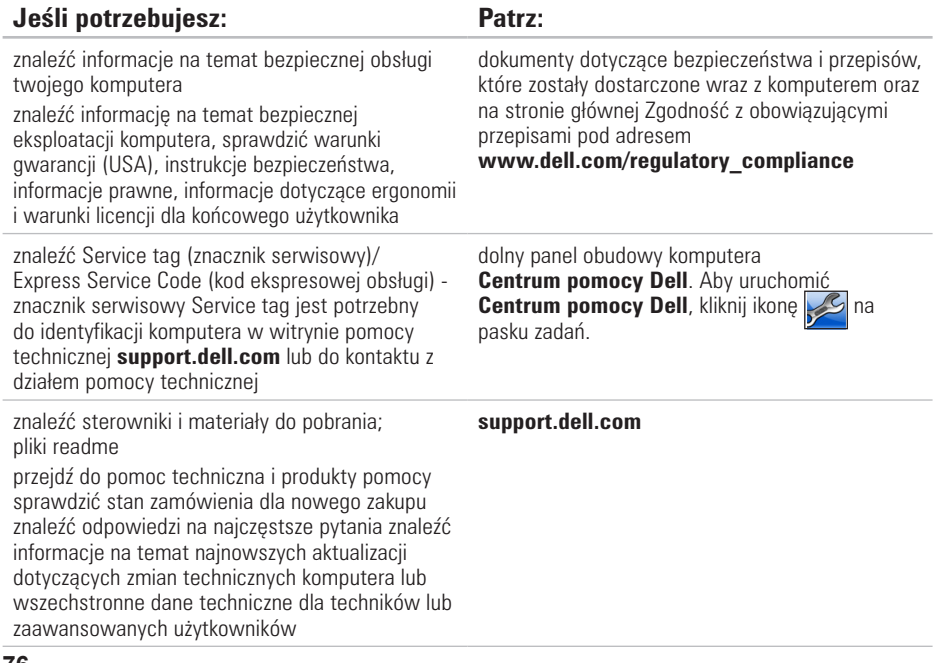

# <span id="page-78-0"></span>**Specyfikacje**

W rozdziale przedstawiono wszystkie niezbędne informacje wymagane podczas konfiguracji, aktualizacji sterowników i rozbudowy komputera.

**UWAGA:** Oferta może się różnić w zależności od regionu. Więcej informacji dotyczących konfiguracji komputera można uzyskać, klikając **Start ↔ Help and Support** (Pomoc i obsługa techniczna) i wybierając opcję wyświetlania danych komputera.

### **Model komputera**

Dell™ Inspiron™ N4020/N4030

### **Pamięć**

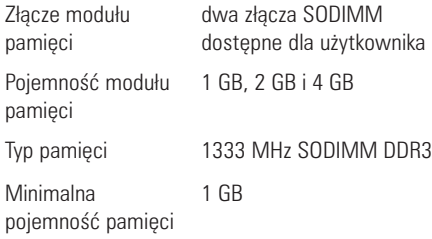

## **Pamięć**

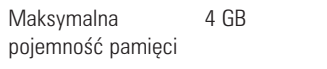

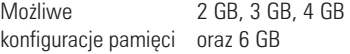

*UWAGA:* Informacje na temat zwiększania pojemności pamięci zamieszczono również w *Instrukcji obsługi* pod adresem: **support.dell.com/manuals**.

#### **Specyfikacje**

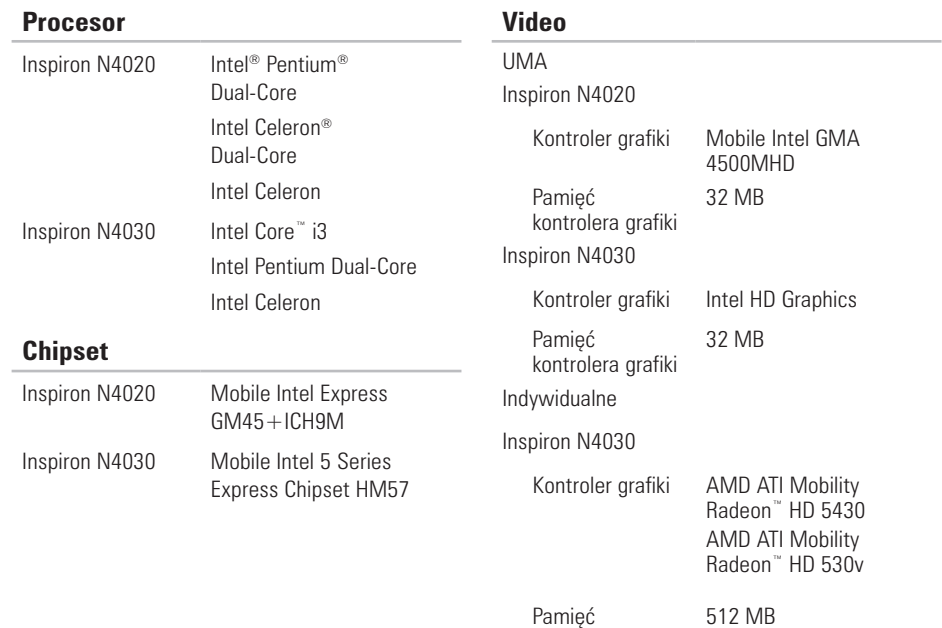

kontrolera grafiki

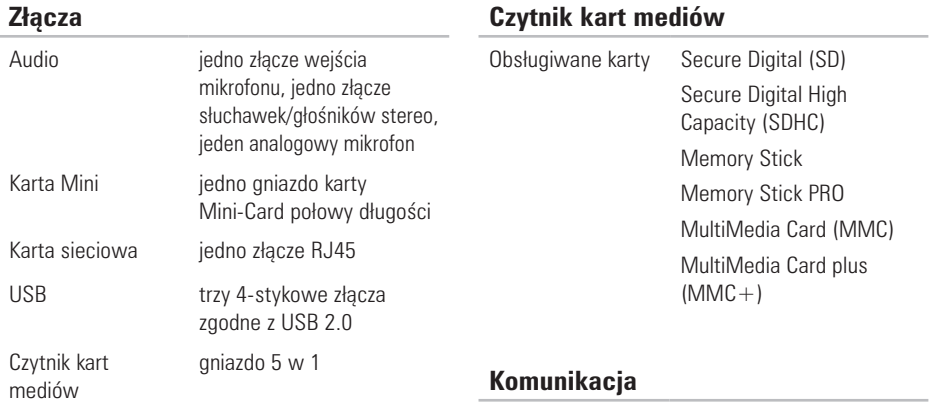

Wideo **jedno złącze 15-otworowe** 

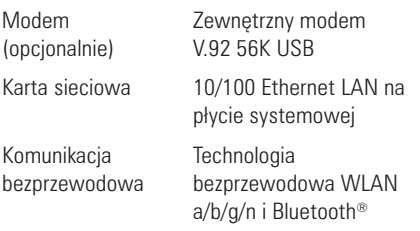

#### **Specyfikacje**

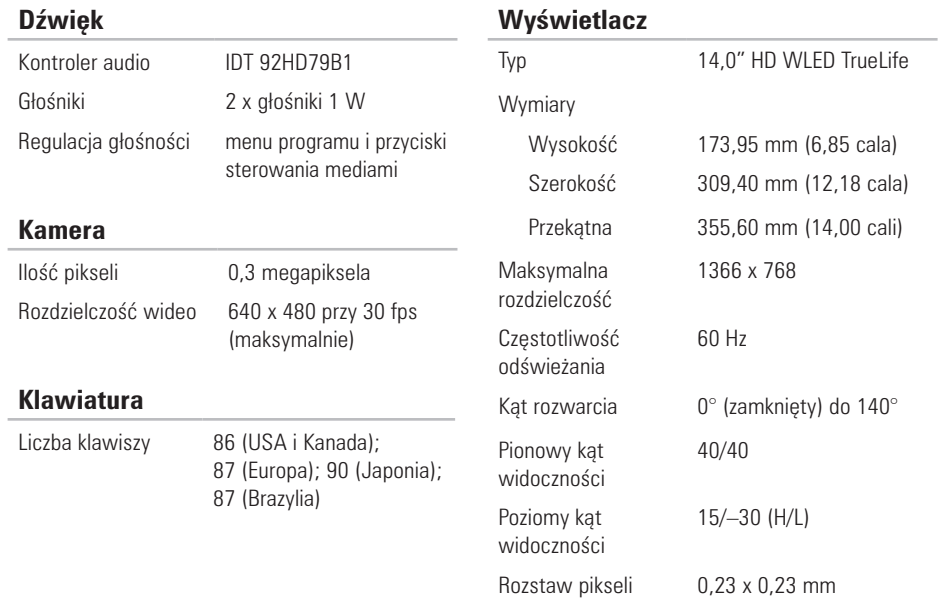

## **Wyświetlacz**

Regulacja

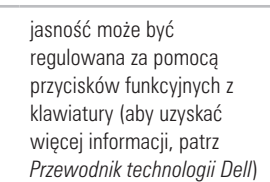

## **Tabliczka dotykowa**

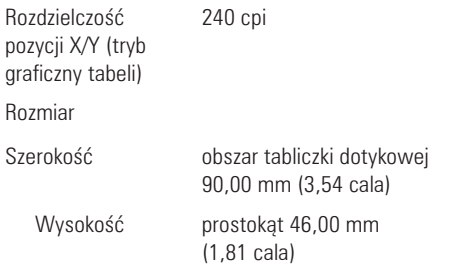

## **Akumulator**

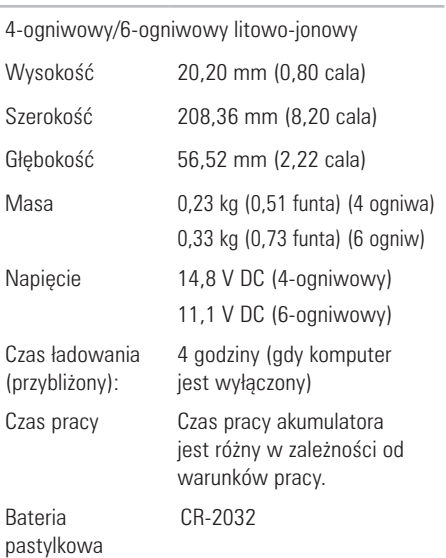

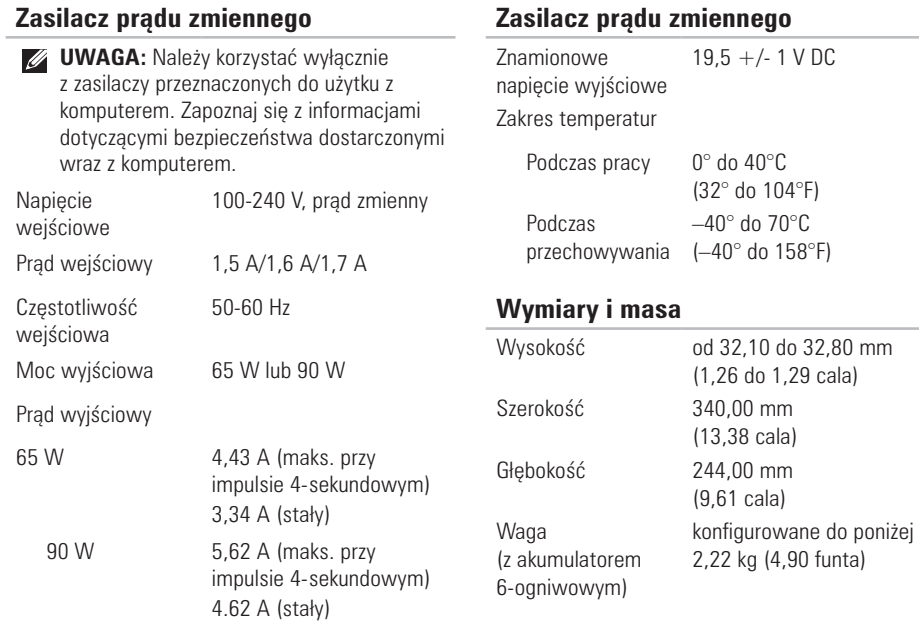

### **Otoczenie komputera**

Zakres temperatur

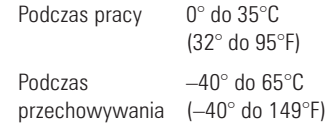

Wilgotność względna (maksymalna)

Podczas pracy od 10% do 90% (bez kondensacii)

Podczas przechowywania 5-95% (bez kondensacji)

Maksymalne wibracje (z wykorzystaniem spektrum losowych wibracji, które symulują środowisko użytkownika)

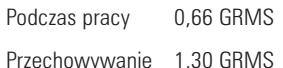

### **Otoczenie komputera**

Maksymalny udar (podczas pracy – mierzony w trakcie pracy aplikacji Dell Diagnostics dla dysku twardego i impulsu pół-sinusoidalnego o długości 2 ms; mierzony dla dysku twardego z zaparkowanymi głowicami i impulsu półsinusoidalnego o długości 2 ms) Podczas pracy 110 G Przechowywanie 160 G Wysokość (maksymalna) Podczas pracy od –15,2 do 3048 m (od –50 do 10 000 stóp) Podczas przechowywania od –15,2 do 10 668 m (od –50 do 35 000 stóp) Poziom skażenia powietrza G2 lub niższy wg definicji ISA-S71.04-1985

# **Załącznik Aneks**

## **Uwaga dotycząca produktów firmy Macrovision**

Produkt ten zawiera technologię ochrony praw autorskich, wykorzystującą pewne rozwiązania opatentowane w USA oraz podlegające innym prawom o ochronie dóbr intelektualnych, które są własnością firmy Macrovision Corporation i innych właścicieli. Korzystanie z niniejszej technologii ochrony praw autorskich musi być autoryzowane przez firmę Macrovision Corporation. Ponadto jest ona przeznaczona jedynie do użytku domowego i innych ograniczonych zastosowań, chyba że autoryzacja firmy Macrovision Corporation stanowi inaczej. Przetwarzanie wsteczne i dezasemblacja są zabronione.

## **Informacje dla abonentów NOM lub Official Mexican Standard (tylko Meksyk)**

Poniższe informacje są umieszczane na urządzeniu opisywanym w tym dokumencie, stosownie do wymagań oficjalnych norm obowiązujących w Meksyku (NOM):

#### **Importer:**

Dell México S.A. de C.V. Paseo de la Reforma 2620 – Flat 11°

Col. Lomas Altas

11950 México, D.F.

#### **Laptopy**

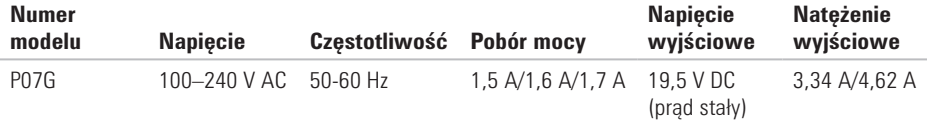

W celu uzyskania informacji szczegółowych zapoznaj się z informacjami dotyczącymi bezpieczeństwa dostarczonymi wraz z komputerem.

Dodatkowe informacje na temat najbardziej bezpiecznego postępowania znajdziesz na stronie głównej Zgodność z obowiązującymi regulacjami, pod adresem **www.dell.com/regulatory\_compliance**.

# **A Indeks**

adresy e-mail pomocy technicznej [68](#page-69-0) adresy e-mail pomocy technicznej **[68](#page-69-0)**

## **C**

CD, odtwarzanie i nagrywanie **[38](#page-39-0)** Centrum pomocy firmy Dell **[48](#page-49-0)**

## **D**

diagnozowanie [51](#page-52-1) Dostawca usług internetowych [14](#page-15-0) dotykowej [28](#page-29-0) Usługa DellConnect **[67](#page-68-0)** Usługa Dell DataSafe Online Backup **[39](#page-40-0)** Diagnostyczna lista kontrolna **[72](#page-73-0)**

Diagnostyka Dell **[51](#page-52-1)** DVD, odtwarzanie i tworzenie **[38](#page-39-0)**

## **F**

Logowanie FTP, anonimowe **[68](#page-69-0)**

## **G**

Gesty tabliczki getting assistance and support (uzyskiwanie pomocy i wsparcia) **[65](#page-66-0)**

## **H**

Narzędzie do rozwiązywania problemów ze sprzętem **[51](#page-52-1)**

## **K**

komputer, ustawienia **[5](#page-6-0)** Komunikaty systemowe **[49](#page-50-1)** konfiguracja, zanim rozpoczniesz **[5](#page-6-0)** Kontakt online z firmą Dell **[73](#page-74-0)** kontakt telefoniczny z firmą Dell **[71](#page-72-0)** konfiguracja [9](#page-10-0) Kreator zgodności programów [46](#page-47-0)

**I** informacje i zakupy [69](#page-70-0)

## **L**

listwy zasilające, użycie **[6](#page-7-0)**

## **N**

naprawianie [42](#page-43-0)

na świecie [67](#page-68-0)

## **O**

opcje przywracania systemu operacyjnego **[56](#page-57-0)**

## **P**

połączenie sieciowe Połączenie z Internetem **[14](#page-15-0)** połączenie z siecią bezprzewodową **[15](#page-16-0)** pomocy problemów, rozwiązywanie **[41](#page-42-0)** problemy ze sprzętem problemy z oprogramowaniem **[45](#page-46-0)** problemy z pamięcią problemy z zasilaniem, rozwiązywanie **[43](#page-44-0)** przywracanie fabrycznego obrazu dysku **[62](#page-63-0)** **Indeks** 

## **R**

rozwiązanie [44](#page-45-0) rozwiązywanie problemów **[41](#page-42-0)**

## **S**

specyfikacje **[77](#page-78-0)** sterowniki i pliki do pobrania **[76](#page-77-0)**

### **T**

techniczna **[66](#page-67-0)**

## **U**

uszkodzenie, unikanie **[5](#page-6-0)**

#### **W**

wentylacja, zapewnienie **[5](#page-6-0)** Właściwości oprogramowania **[38](#page-39-0)** wyszukiwanie dodatkowych informacji **[75](#page-76-0)**

## **Z**

zapewnienie przepływu powietrza **[5](#page-6-0)** zasobów, wyszukiwanie dodatkowych **[75](#page-76-0)** zwroty gwarancyjne **[69](#page-70-0)**

Wydrukowano w Irlandii

www.dell.com | support.dell.com

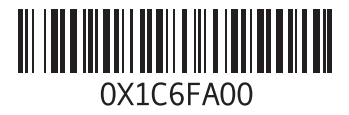